**Robby Stephenson Traductor: Antoni Bella**

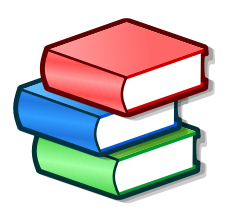

# **Índex**

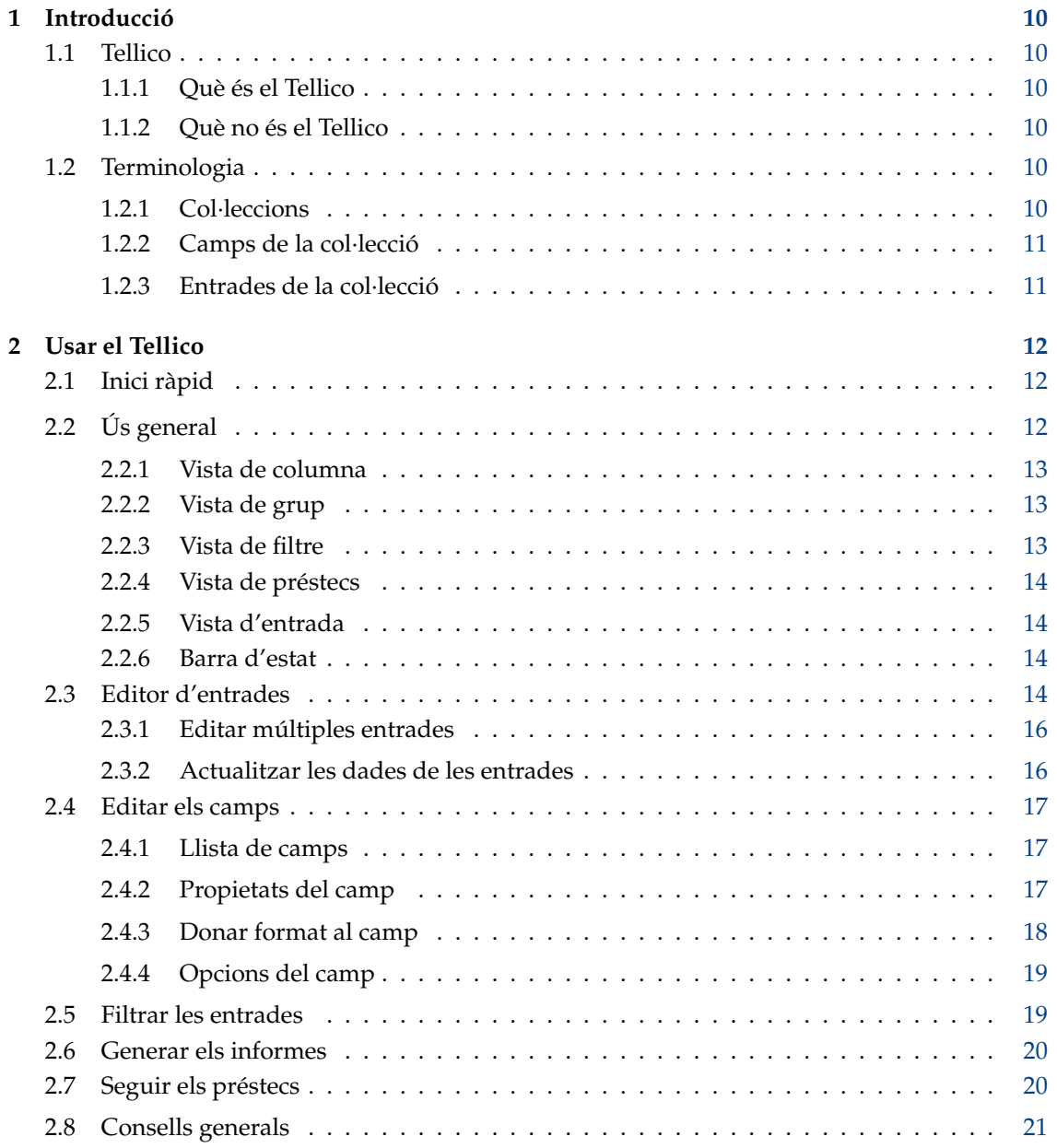

![](_page_3_Picture_208.jpeg)

![](_page_4_Picture_227.jpeg)

![](_page_5_Picture_216.jpeg)

![](_page_6_Picture_88.jpeg)

# **Índex de taules**

![](_page_7_Picture_42.jpeg)

#### **Resum**

Aquest document és un manual per a l'ús del Tellico, una aplicació per a gestionar col·leccions.

## <span id="page-9-0"></span>**Capítol 1**

## **Introducció**

## <span id="page-9-1"></span>**1.1 Tellico**

El Tellico és un programa per a gestionar col·leccions. Va començar com un senzill gestor de col·leccions de llibres, i s'ha estès per a incloure plantilles de col·leccions predeterminades per a bibliografies, còmics, vídeos, música, monedes, segells, cromos, videojocs, vins, jocs de taula i llistats de fitxers. A més, es poden construir col·leccions personalitzades per a qualsevol altre tipus d'objecte col·leccionable.

## <span id="page-9-2"></span>**1.1.1 Què és el Tellico**

El Tellico realitza un seguiment dels elements en una col·lecció, i ofereix una manera senzilla d'introduir dades per a cada entrada. Proporciona diversos tipus de camp, i permet un nombre il·limitat de camps definits per l'usuari. Les entrades en una col·lecció es poden agrupar per qualsevol camp per a una fàcil organització i les vistes personalitzables mostraran tanta o tan poca informació com vulgueu.

Es pot fer el seguiment dels préstecs dels elements a la vostra col·lecció, incloent-hi una data de venciment. Les col·leccions es poden importar o exportar utilitzant una varietat de formats, per a permetre un fàcil intercanvi o la publicació de les dades.

## <span id="page-9-3"></span>**1.1.2 Què no és el Tellico**

El Tellico no és un reproductor d'àudio o vídeo. No proporciona cap facilitat per a llegir o modificar els fitxers multimèdia. Tampoc proporciona cap funcionalitat per a l'edició d'imatges. Encara que el Tellico té alguna funcionalitat per a la gestió de llistes de bibliografia, no és un gestor dedicat de referència bibliogràfica. El Tellico tampoc pretén tenir totes les capacitats d'una base de dades relacional en tota regla.

Com certa forma d'un descàrrec de responsabilitat, el Tellico és una afició per a l'autor, i no es donen garanties sobre la seva funcionalitat, utilitat o qualsevol altra cosa. S'inclou més informació a la [declaració de llicència.](#page-63-1)

## <span id="page-9-4"></span>**1.2 Terminologia**

## <span id="page-9-5"></span>**1.2.1 Col·leccions**

Al Tellico, una col·lecció és el document. Sols existeix una col·lecció a cada fitxer del Tellico. Una col·lecció conté qualsevol nombre de [camps](#page-10-2) i [entrades.](#page-10-3) De manera predeterminada, el Tellico

implementa 12 tipus de col·leccions específiques: llibres, entrades bibliogràfiques, còmics, vídeos, música, cromos, monedes, segells, videojocs, vins, jocs de taula, i llistats de fitxers. A més, hi ha disponible una plantilla de col·lecció genèrica buida per a qualsevol altre tipus de col·leccionables o llistes.

### <span id="page-10-0"></span>**1.2.2 Camps de la col·lecció**

<span id="page-10-2"></span>Cada col·lecció pot tenir un nombre il·limitat de camps. El Tellico admet onze tipus de camps, els quals permeten una àmplia gamma de dades diferents. Els camps es poden editar amb el [diàleg](#page-16-3) [Camps de la col·lecció](#page-16-3) i s'expliquen més endavant a la secció [Tipus de camps.](#page-22-5)

### <span id="page-10-1"></span>**1.2.3 Entrades de la col·lecció**

<span id="page-10-3"></span>Una entrada és el registre bàsic en el Tellico. Cada entrada conté un sol valor per a cada camp a la col·lecció. Una col·lecció pot tenir un nombre il·limitat d'entrades, en teoria, encara que tota la col·lecció sempre resideix en la memòria, massa entrades podrien alentir l'aplicació.

El Tellico ha estat provat amb una col·lecció de 10.000 entrades, i la velocitat era satisfactòria. No obstant això, si s'inclouen moltes imatges grans a la col·lecció, el temps de càrrega i el processament es poden alentir dràsticament. El rendiment pot millorar fent que el Tellico emmagatzemi les imatges per separat del fitxer de dades en si, ja sigui a la carpeta específica de l'aplicació o en una carpeta relativa al fitxer de dades. Trobareu més informació a la [secció de la configuració.](#page-38-2)

## <span id="page-11-0"></span>**Capítol 2**

## **Usar el Tellico**

## <span id="page-11-1"></span>**2.1 Inici ràpid**

De manera predeterminada, el Tellico comença amb una col·lecció de llibres buida. Per a treballar amb algun altre tipus de col·lecció, creueu-la utilitzant l'element de menú **Fitxer** → **Nova** o el botó de la barra d'eines. Les col·leccions s'ompliran amb alguns dels camps més comuns, però podeu afegir, modificar o suprimir de manera que s'adaptin a les vostres necessitats.

Es poden afegir entrades noves utilitzant l['Editor d'entrades.](#page-13-4) L'element de menú **Col·lecció** → **Nova entrada** obrirà l'Editor d'entrades amb una entrada buida llesta per a editar. L'Editor d'entrades també es pot obrir utilitzant l'element de menú **Arranjament** → **Mostra l'editor d'entrades**. Una vegada introduïts els valors per a l'entrada, podeu desar-los a la col·lecció utilitzant el botó **Desa l'entrada** en el diàleg Editor d'entrades, el qual es romandrà obert en cas que vulgueu continuar afegint entrades noves. Una vegada deseu una entrada a la col·lecció, la podreu modificar fent clic sobre seu a la finestra principal. Si l'Editor d'entrades no està obert, podeu fer doble clic sobre una entrada per a obrir l'editor i començar a editar.

Si voleu incloure una imatge a l'entrada, podeu utilitzar l'eina de selecció de fitxers estàndard del KDE fent clic al botó a l['Editor d'entrades,](#page-13-4) o podeu arrossegar una imatge des del gestor de fitxers o navegador web cap a dins de l'Editor d'entrades.

Quan seleccioneu una entrada, la [Vista d'entrada](#page-13-5) mostra una vista amb format dels continguts de l'entrada. Podeu canviar la plantilla que s'utilitza per a mostrar l'entrada al [diàleg de confi](#page-38-2)[guració.](#page-38-2)

Les entrades en la col·lecció estan agrupades juntes quan comparteixen els mateixos valors per a certs camps, com l'autor o el director. Podeu canviar el camp utilitzat per a agrupar utilitzant el quadre combinat de la barra d'eines o l'element de menú **Arranjament** → **Selecció de grup**.

Podeu utilitzar el Filtre ràpid a la barra d'eines per a limitar les entrades visibles. El filtre també és útil quan voleu trobar ràpidament una entrada. Podeu escriure el títol o alguna altra paraula única que identifiqui l'entrada i la [Vista de columna](#page-12-3) sols mostrarà les entrades que coincideixin amb el filtre. Un filtratge més complex pot utilitzar directament noms de camps, com ara *author=stephenson*. La barra d'estat mostra quantes entrades hi ha a la col·lecció, i quantes s'estan filtrant.

## <span id="page-11-2"></span>**2.2 Ús general**

La finestra principal conté tres àrees diferents, totes mostren informació sobre la col·lecció d'una manera diferent. La vista primària és la [Vista de columna](#page-12-3) a la part superior dreta, on es pot mostrar el valor de cada camp de cada entrada. Al costat esquerre, hi ha les pestanyes [Vista](#page-12-4)

[de grup,](#page-12-4) que es pot utilitzar per a ordenar les entrades en grups en una estructura en arbre, la [Vista de filtre,](#page-12-5) que s'utilitza per a seguir quines entrades compleixen un cert criteri, i la [Vista de](#page-13-6) [préstecs,](#page-13-6) on s'enumeren els préstecs. Finalment, la [Vista d'entrada](#page-13-5) mostra una vista amb format de les dades per a una única entrada, o una vista d'icona d'un grup d'entrades, al costat inferior dret.

![](_page_12_Picture_129.jpeg)

## <span id="page-12-0"></span>**2.2.1 Vista de columna**

<span id="page-12-3"></span>Qualsevol dels camps en les col·leccions es poden mostrar a la Vista de columna, tot i que els camps *Paràgraf*, *Imatge* i *Taula* probablement no seran d'utilitat. Fer clic dret sobre la capçalera de la vista obrirà un menú per a seleccionar els camps visibles. Les columnes es poden canviar de mida i tornar a ordenar de qualsevol manera, i les opcions es desaran entre sessions.

#### <span id="page-12-1"></span>**2.2.2 Vista de grup**

<span id="page-12-4"></span>La Vista de grup agrupa les entrades en una vista en arbre per a qualsevol camp que [permeti](#page-18-2) [agrupament.](#page-18-2) El nombre d'entrades en cada grup es mostra al costat del nom del grup. Els grups poden expandir o contraure fent clic al signe de fletxa, o fent doble clic sobre l'element. Expandir i contraure tots els grups són les opcions al menú contextual del clic dret. L'arbre es pot ordenar sigui per nom del grup o per compte, fent clic sobre la capçalera. Un grup també es pot utilitzar com un filtre per a la [Vista de columna,](#page-12-3) fent clic dret sobre l'element de grup.

Quan més d'un camp a la col·lecció té l'opció *Format com a nom* activada, s'afegirà un grup addicional per a combinar tots aquests camps en un sol pseudogrup anomenat *Persones*.

Si una entrada no conté un valor per al camp que està utilitzant per a formar els grups, situeu-la en el grup *(Buit)*, el qual utilitza una carpeta vermella.

#### <span id="page-12-2"></span>**2.2.3 Vista de filtre**

<span id="page-12-5"></span>Si hi ha desats filtres per a la col·lecció, la Vista de  $​$ ; $​$ ;filtre romandrà activa. A mesura que afegiu o modifiqueu les entrades, aquestes es compararan automàticament amb els

filtres i s'afegiran o eliminaran segons correspongui. El filtre es pot modificar fent doble clic sobre l'element per a obrir el [diàleg Filtre avançat.](#page-18-3) En fer clic dret obtindreu l'opció de suprimir-lo del tot.

![](_page_13_Picture_115.jpeg)

#### <span id="page-13-0"></span>**2.2.4 Vista de préstecs**

<span id="page-13-6"></span>Quan les entrades s'han donat en préstec, la Vista de préstec serà afegida a la finestra, de manera que es puguin seguir les entrades corresponents a préstecs. Els préstecs se segueixen en funció de cada entrada, de manera que si feu clic sobre un element d'entrada, tindreu una opció per a modificar el préstec utilitzant el Diàleg de préstec.

![](_page_13_Picture_116.jpeg)

#### <span id="page-13-1"></span>**2.2.5 Vista d'entrada**

<span id="page-13-5"></span>A la Vista d'entrada es mostra una representació amb format dels valors de l'entrada. Les plantilles s'utilitzen per al disseny i qualsevol gràfic addicional. Es poden especificar plantilles separades per a cada tipus de col·lecció en el [diàleg de configuració,](#page-40-1) juntament amb colors i tipus de lletra personalitzats.

Totes les plantilles predeterminades enalteixen el color i la selecció del tipus de lletra, però altres plantilles personalitzades potser no. Les plantilles predeterminades també tenen camps d'URL actius, les quals s'obriran amb l'associació de fitxer predeterminada del KDE. Quan s'exporti a HTML, s'utilitzarà la plantilla actual per a exportar els fitxers d'entrada individuals.

#### <span id="page-13-2"></span>**2.2.6 Barra d'estat**

<span id="page-13-7"></span>La barra d'estat s'utilitza per a mostrar què està fent actualment el Tellico. També inclou un recompte total de les entrades a la col·lecció, i si un filtre està en ús, quantes entrades estan visibles actualment.

## <span id="page-13-3"></span>**2.3 Editor d'entrades**

<span id="page-13-4"></span>L'Editor d'entrades s'utilitza per a afegir i modificar les entrades a la col·lecció. Fent doble clic sobre una entrada en la Vista de grup o en la Vista de columna s'obrirà l'Editor d'entrades amb aquesta entrada. Les entrades noves es poden crear utilitzant el menú **Col·lecció**, la icona de la barra d'eines o el botó al mateix Editor d'entrades.

Tancar l'Editor d'entrades quan s'han realitzat canvis, però no s'han desat farà que aparegui un missatge d'avís. Els camps s'agrupen per categories i apareixen en l'ordre en què apareixen en el [diàleg Camps de la col·lecció.](#page-16-3) També es poden tornar a ordenar.

![](_page_14_Picture_102.jpeg)

En fer clic sobre el títol d'un camp d'*[URL](#page-22-6)* s'obrirà l'enllaç utilitzant l'associació de fitxer predeterminada del KDE. El botó **selector d'URL** al costat de l'entrada de text obrirà el diàleg estàndard d'obrir fitxer del KDE, però el camp no es limita als fitxers locals.

Per als camps d'*[Imatge](#page-23-6)*, el botó **Selecció d'imatge...** obre el diàleg de selecció d'imatges del KDE. La imatge es desarà a la col·lecció en el format original, i es mostrarà una versió reduïda a l'Editor d'entrades. La imatge es pot esborrar utilitzant el botó **Neteja**. Aquestes imatges seran eliminades de la col·lecció.

![](_page_14_Picture_103.jpeg)

El giny d'edició també implementa arrossegar i deixar anar. En arrossegar un fitxer d'imatge des d'una finestra de gestor de fitxers o navegador es farà el mateix que en seleccionar la imatge al selector de fitxers. En arrossegar una imatge des del giny d'edició cap a una finestra del gestor de fitxers Konqueror es desarà la imatge en aquesta carpeta.

#### AVÍS

De manera predeterminada, les imatges es desen al fitxer de dades de la col·lecció, mantenint tot el contingut en una sola ubicació. No obstant això, massa imatges faran que el Tellico s'alenteixi de manera significativa i que creï un fitxer de dades molt gran. Alternativament, el Tellico pot desar les imatges per separat, sigui a la carpeta \$KDEHOME /share/apps/tellico/data/ o en una carpeta a la mateixa ubicació que el fitxer de dades. Carregar i desar fitxers de dades és molt més ràpid si les imatges s'emmagatzemen per separat, però els fitxers de dades ja no seran portables o es podran arxivar. Els fitxers de dades que ho contenen tot sempre es poden crear utilitzant l'element de menú **Fitxer**+**Exporta** → **Exporta a Zip...**.

Els camps *[Taula](#page-23-7)* comencen amb cinc files, però movent el cursor a l'última fila afegeix una altra automàticament. Per a taules amb múltiples columnes, sols s'utilitzarà la primera columna per a agrupar o donar format.

![](_page_15_Picture_70.jpeg)

### <span id="page-15-0"></span>**2.3.1 Editar múltiples entrades**

Es poden editar múltiples entrades alhora seleccionant-ne de més d'una a la Vista de grup o a la Vista de columna. Si hi ha seleccionades múltiples entrades, els camps que contenen el mateix valor a totes les entrades estaran habilitats. Si les entrades tenen valors diferents, llavors els camps estaran inhabilitats. S'afegeixen caselles de selecció a l'extrem dret de cada entrada que controlen si el camp està habilitat o no, com es mostra en la següent captura de pantalla.

Quan es desin les entrades sols es modificaran els camps habilitats, el qual fa l'edició a gran escala molt més fàcil. Per exemple, per a establir el «Suport» de totes les entrades de vídeo a la col·lecció, assegureu-vos que el camp «Suport» està habilitat. Canvieu-lo a DVD, i després deseu les entrades. Sols es modificarà el camp «Suport», mantenint tots els altres valors de camp de les entrades.

![](_page_15_Picture_71.jpeg)

## <span id="page-15-1"></span>**2.3.2 Actualitzar les dades de les entrades**

Les entrades es poden ser actualitzar automàticament consultant les fonts de dades disponibles per al tipus de col·lecció actual, el qual és molt útil per a combinar informació des de múltiples

fonts. Per exemple, podeu afegir una pel·lícula a la vostra col·lecció utilitzant els [Serveis web](#page-47-4) [d'Amazon.com,](#page-47-4) i després actualitzar l'entrada amb informació addicional des de la [Base de dades](#page-45-8) [de pel·lícules d'Internet.](#page-45-8)

Sols s'actualitzaran els camps buits si l['opció per a aquesta font](#page-41-1) permet que els resultats sobreescriguin la informació existent. Per als [scripts externs,](#page-47-5) s'haurà d'especificar un camp d'actualització en les opcions de la font.

L'actualització de les entrades es pot iniciar amb un menú del clic dret per a una entrada, o utilitzant l'element de menú **Col·lecció** → **Actualitza l'entrada**.

## <span id="page-16-0"></span>**2.4 Editar els camps**

<span id="page-16-3"></span>El diàleg Camps de la col·lecció permet afegir nous camps a la col·lecció, modificar els ja existents, o suprimir-los.

![](_page_16_Picture_104.jpeg)

#### <span id="page-16-1"></span>**2.4.1 Llista de camps**

Al costat esquerre del diàleg hi ha la llista dels camps actuals. Els camps modificats es mostren en negreta cursiva. Els botons a sota de la llista agreixen o suprimeixen un camp, i les fletxes es poden utilitzar per a canviar l'ordre. L'ordre dels camps en la llista és important perquè l'Editor d'entrades l'utilitza per a la seva disposició. Per a cada categoria, els camps queden disposats d'esquerra a dreta, d'acord amb l'ordre de dalt a baix dels camps a la llista.

#### <span id="page-16-2"></span>**2.4.2 Propietats del camp**

Un camp es defineix pel seu títol, tipus, categoria, descripció i possiblement un valor predeterminat o alguns valors permesos. El títol s'utilitza arreu per a fer referència al camp a la interfície d'usuari. L'Editor d'entrades l'utilitza per a sol·licitar valors. La Vista de columna l'utilitza com a capçalera de la columna. Els diferents tipus de camps [s'expliquen a la secció Tipus de camp.](#page-22-5) La descripció s'utilitza com a consell d'eina a l'Editor d'entrades, potser per a proveir una explicació

del contingut del camp. A més, per als [camps amb valors](#page-24-4) *derivats*, s'utilitza una plantilla per a donar format al valor del camp. S'afegirà automàticament el valor predeterminat quan es creï una entrada nova. La llista de valors permesos per als camps *[Opció](#page-23-8)* hauran d'estar separats per un punt i coma.

Els nous camps poden ser de qualsevol tipus, però canviar el tipus dels camps existents es limita als tipus compatibles, com es mostra en la següent taula:

<span id="page-17-1"></span>![](_page_17_Picture_300.jpeg)

Taula 2.1: Canvis de tipus de camp permesos

#### <span id="page-17-0"></span>**2.4.3 Donar format al camp**

<span id="page-17-3"></span>El Tellico proporciona alguna capacitat per a donar format automàtic als valors de camp. La més simple és posar automàticament en majúscula la primera lletra de cada paraula excepte els articles. El format del títol mou alguns articles del començament fins al final del camp. Per exemple, canviant «El retorn del rei» a «El retorn del rei, El». Els articles del títol són configurables. Finalment, el format dels noms intenta trencar la cadena de manera que el cognom, o la família, de la persona apareguin en primer lloc. Nom prefixos i sufixos són configurables. A més, el grup especial *Persones* utilitza tots els camps amb format de nom, fins i tot quan està desactivat a la configuració global.

Tot el format automàtic es pot desactivar canviant les opcions globals al [diàleg de configuració.](#page-38-3) Globalment, posar en majúscula la primera lletra és una opció diferent de donar format, de manera que un títol es pot donar format automàticament sense posar en majúscula. No tots els tipus de camp permeten el format automàtic.

<span id="page-17-2"></span>

| Tipus de<br>format | Valor del camp    | Posar automàt-<br>icament en<br>majúscula la<br>primera lletra | Format<br>automàtic      | Posar automàt-<br>icament en<br>majúscula la<br>primera lletra i<br>Format<br>automàtic |
|--------------------|-------------------|----------------------------------------------------------------|--------------------------|-----------------------------------------------------------------------------------------|
| Títol              | el retorn del rei | El retorn del rei                                              | el retorn del rei,<br>el | El retorn del<br>rei, El                                                                |
| Nom                | tom swift, jr.    | Tom Swift, Jr.                                                 | swift, jr., tom          | Swift, $\overline{lr}$ , Tom                                                            |

Taula 2.2: Exemples de format

### <span id="page-18-0"></span>**2.4.4 Opcions del camp**

<span id="page-18-2"></span>Els camps també tenen tres opcions generals. Si l'autocompleció està activada, el Tellico emmagatzemarà en memòria cau els valors de cada camp, i l'Editor d'entrades oferirà la compleció automàtica, utilitzant la configuració estàndard del KDE. No tots els tipus de camp permeten autocompleció. El Tellico també necessita saber si un camp pot tenir múltiples valors o si es pot utilitzar per a agrupar les entrades. S'utilitza un punt i coma per a separar múltiples valors en editar una entrada.

Per a més eficiència, no activeu l'autocompleció llevat que la necessiteu. Com més camps amb autocompleció a la col·lecció, més lent serà el Tellico per a carregar el fitxer.

## <span id="page-18-1"></span>**2.5 Filtrar les entrades**

<span id="page-18-3"></span>El diàleg Filtre avançat us permet limitar les entrades visibles a la [Vista de columna](#page-12-3) a les que coincideixen amb una o diverses regles de filtratge. El filtre es pot utilitzar per a trobar les entrades que compleixen amb totes les regles en el diàleg, o simplement per a trobar les que compleixin qualsevol d'elles. El diàleg Filtre avançat també és útil per a cerques avançades dins d'una col·lecció.

![](_page_18_Picture_132.jpeg)

Cada fila conté una regla de filtre única. Seleccioneu el camp a coincidir al primer quadre de la fila, i seleccioneu una regla de coincidència en el centre. Les regles poden fer coincidir valors que continguin una paraula determinada, o que siguin exactament iguals. També es pot utilitzar una expressió regular per a fer coincidir les entrades, en aquest cas el botó **Edita...** s'activarà per a editar l'expressió, si KRegExpEditor està en el vostre ordinador. Finalment, la paraula o cadena a coincidir s'haurà d'introduir al quadre de text. Per als camps d'imatge, la mida de la imatge es pot utilitzar per a filtrar on el valor del filtre es compara amb la mida de la imatge més gran, sigui amplada o alçada.

Es poden utilitzar fins a vuit (8) regles en el filtre. Els botons **Més** i **Menys** es poden utilitzar per a afegir o eliminar regles.

Els filtres es poden desar, de manera que totes les entrades que coincideixin s'agruparan en la Vista de filtre. La vista és dinàmica, de manera que a mesura que s'afegeixen o modifiquen les entrades, el grup s'actualitzarà automàticament. Per a desar el filtre, introduïu un nom al quadre de text i feu clic al botó **Desa el filtre**.

Els filtres desats amb anterioritat es poden modificar fent clic dret sobre l'element del filtre a la Vista de filtre i seleccionant **Modifica el filtre**. S'obrirà el diàleg Filtre avançat, i podreu fer canvis al nom o a les regles del filtre.

Per a trobar els llibres de ciència-ficció que no heu llegit, marqueu el botó **Coincideix amb tots els següents**, establiu la primera regla a *Gènere conté ciència-ficció* i la segona a *Llegit no conté verdader*. (Per als camps [Casella de selecció,](#page-23-9) el valor intern és *verdader*).

Per a trobar els llibres de «Bujold» o «Weber», marqueu el botó **Coincideix amb qualsevol dels següents**, establiu la primera regla a *Autor conté Bujold* i la segona a *Autor conté Weber*.

## <span id="page-19-0"></span>**2.6 Generar els informes**

El Tellico pot generar diversos informes sobre la vostra col·lecció actual. El diàleg Informes comprova totes les plantilles XSLT en el camí de la instal·lació i a \$KDEHOME /share/apps/tellico/ report-templates/ . De manera que si en creeu de noves, i es troben automàticament, seran incloses com a opcions en el diàleg Informes. Alguns informes complexos poden trigar una mica més de temps a generar-se per a col·leccions grans.

Les plantilles que s'instal·len amb el Tellico inclouen una llista de sols títols, la vista predeterminada de columna, una vista de grup, un resum de tots els grups i els valors més populars en aquests grups, un informe de préstecs, i un ampli informe amb les imatges de la portada. Seleccioneu la plantilla desitjada i feu clic al botó **Genera**. Qualsevol informe també es pot imprimir o desar en un fitxer HTML.

![](_page_19_Picture_121.jpeg)

Les entrades incloses a l'informe es limitaran a les de la Vista de columna, de manera que si teniu un filtre actiu, el diàleg Informes l'utilitzarà.

## <span id="page-19-1"></span>**2.7 Seguir els préstecs**

El Tellico implementa el seguiment dels préstecs de qualsevol entrada a la col·lecció. El Diàleg de préstec es pot obrir utilitzant l'element de menú **Desmarca**, o fent clic dret sobre una entrada. Es poden desmarcar entrades múltiples alhora.

El nom del prestatari es pot introduir directament, o es pot extreure de la llibreta d'adreces predeterminada del KDE fent clic sobre el botó al costat de l'entrada del nom. S'assumirà que la data

de marcatge és la data actual, però es pot canviar. La data de venciment és opcional, i es poden afegir altres notes sobre el préstec.

Si s'introdueix una data de venciment, i el Tellico està compilat amb suport de la «libkcal», es podrà afegir un recordatori de préstec al calendari predeterminat del KDE com a un element de tasca pendent. Es pot utilitzar KOrganizer per a veure aquests elements.

Quan una entrada és marca de sortida, el camp *Préstec* s'establirà a *verdader*. Si no hi ha cap camp de préstec a la col·lecció, se n'afegirà un. No modifiqueu aquest camp directament! Les entrades en préstec es poden desmarcar utilitzant l'element de menú, o fent clic dret sobre una entrada a la Vista de préstecs.

![](_page_20_Picture_93.jpeg)

## <span id="page-20-0"></span>**2.8 Consells generals**

#### SUGGERIMENT

Si un llibre té més d'un autor, hauríeu de separar els seus noms per un punt i coma, de manera que el Tellico sabrà que ha de separar-los i utilitzar-los per separat. Haureu de fer el mateix per a qualsevol altre camp que permeti múltiples valors. Amb un punt i coma (;) separant cada valor.

#### SUGGERIMENT

Podeu canviar quins camps es mostren a la vista de llista fent clic dret sobre la capçalera de la columna.

#### SUGGERIMENT

Podeu afegir, editar o modificar els camps de la col·lecció utilitzant diàleg Camps de la col·lecció. Els botons de fletxa sota la llista de camps es poden utilitzar per a canviar la posició del camp a la llista, el qual afectarà la ubicació a l'editor d'entrades.

#### SUGGERIMENT

Podeu editar més d'una entrada alhora, mantenint premuda la tecla **Maj** o **Ctrl** i seleccionant múltiples entrades.

#### SUGGERIMENT

Podeu convertir una col·lecció de llibres existents en una bibliografia, la qual després es podrà exportar a format «bibtex» o «Bibtexml».

#### SUGGERIMENT

Si hi ha més d'un camp amb format com un nom, després s'afegirà a la col·lecció un grup addicional anomenat «Persones», permetent que els autors i editors s'ordenin o imprimeixin junts, per exemple.

#### SUGGERIMENT

Podeu modificar l'aparença de la sortida impresa modificant el fitxer tellico-printing.xsl. El fitxer genera HTML, i el CSS dins del full d'estil que governa coses com el tipus de lletra, els marges, etc.

#### SUGGERIMENT

Fent doble clic sobre un element de l'entrada s'obrirà l'Editor d'entrades.

#### SUGGERIMENT

Podeu afegir etiquetes HTML a qualsevol camp *[Paràgraf](#page-23-10)* per a donar format, com <br >  $b >$ negreta</b> o <i>*cursiva*</i>.

#### SUGGERIMENT

A la Vista de columna, podeu prémer una lletra al teclat per a passar a la següent entrada que comenci per aquesta lletra.

#### SUGGERIMENT

Podeu utilitzar valors derivats per a combinar els valors des de múltiples camps en un únic valor. Simplement marqueu la casella de valor derivat i utilitzeu una plantilla de valor similar a «**Valor: %{fielda}%{fieldb}**» on %{...} se substituirà amb el valor del camp corresponent. Això és útil per a recollir múltiples valors en un únic camp, per exemple, per a un millor agrupament, i per a combinar camps de diferents tipus respectant alhora l'ordre adequat. Considereu, per exemple, un camp numèric seguit d'un subcamp de text amb les entrades 3b, 14a.

## <span id="page-22-0"></span>**Capítol 3**

## **Detalls del Tellico**

## <span id="page-22-1"></span>**3.1 Tipus de camp**

<span id="page-22-5"></span>Cada col·lecció pot tenir un nombre il·limitat de camps. El Tellico admet onze tipus de camps, els quals permeten una àmplia gamma de dades diferents.

### <span id="page-22-2"></span>**3.1.1 Text pla**

<span id="page-22-7"></span>El tipus de camp més bàsic s'anomena *Text pla*. No hi ha restriccions sobre els valors dels camps, i el giny d'entrada de dades és l'editor de línia estàndard. Aquest tipus és apropiat per als camps que no s'espera que tinguin valors llargs, com ara l'autor o el gènere.

#### <span id="page-22-3"></span>**3.1.2 Número**

El tipus *Número* és idèntic a *Text pla*, llevat que les dades es limiten a ser numèriques. Les entrades seran ordenades numèricament a la vista de columna si es fa clic al camp *Número* de la columna. L'editor de línia estàndard, amb petits botons de fletxa per a augmentar o disminuir el valor, s'utilitzen per a l'entrada de dades. No s'aplicarà cap format.

#### <span id="page-22-4"></span>**3.1.3 URL**

<span id="page-22-6"></span>El tipus *URL* permet enllaços a altres documents, utilitzant les associacions de tipus de fitxer estàndards del KDE per a obrir els documents enllaçats. No es realitza validació sobre el valor real d'un camp *URL*, però els enllaços no vàlids no s'obriran. L'entrada de dades és un editor de línia amb un botó per a obrir el diàleg de fitxers estàndard, però es pot utilitzar qualsevol URL. Els URL relatius s'interpretaran en relació amb la ubicació del fitxer de dades, un cop s'ha desat.

A l['Editor d'entrades,](#page-13-4) l'etiqueta esdevé en l'enllaç, mentre que a la [Vista d'entrada,](#page-13-5) s'utilitza un enllaç real. Aquest tipus de camp és útil per a enllaçar amb fitxers PDF de les entrades bibliogràfiques, o crítiques de pel·lícules, per exemple. No s'aplicarà cap format.

També es poden utilitzar URL relatives. S'interpretaran en relació amb la ubicació del fitxer de dades del Tellico. A l['editor d'entrades,](#page-13-4) l'editor de línia proporciona autocompleció per a les ubicacions de fitxer local. Si voleu l'URL del diàleg selector de fitxers del KDE l'interpreti en relació amb la ubicació del document, llavors hauríeu d'ajustar una propietat en el camp URL a *relative* : *true*.

### <span id="page-23-0"></span>**3.1.4 Paràgraf**

<span id="page-23-10"></span>Per als camps de text més llargs, el tipus *Paràgraf* ofereix una àrea per a l'edició de text més gran, i sempre està en la seva pròpia categoria. Un camp *Paràgraf* no pot tenir múltiples valors, ni es dona format automàticament. No es pot utilitzar per a agrupar. Els resums, resums de la trama, o revisions s'han d'introduir utilitzant aquest tipus de camp.

### <span id="page-23-1"></span>**3.1.5 Opció**

<span id="page-23-8"></span>Quan un camp ha d'estar limitat a uns pocs valors preestablerts, s'utilitza un tipus *Opció*. Els valors acceptables es presenten en una llista desplegable per a la selecció. Es permeten diversos valors. Els camps com el tipus de bibliografia o la puntuació personal són camps *Opció*.

S'ha d'utilitzar punt i coma per a separar els valors permesos.

#### <span id="page-23-2"></span>**3.1.6 Casella de selecció**

<span id="page-23-9"></span>Per als camps que tenen un valor de sí o no, està disponible el tipus de *Casella de selecció*. De manera predeterminada, el camp està desactivat. Els camps *Casella de selecció* no tenen format i es limiten a valors individuals. Internament, els valors de camp es tracten com a *verdader o fals*. Alguns exemples són camps com «Regal» o «Prestat».

#### <span id="page-23-3"></span>**3.1.7 Data**

Un camp *Data* pot incloure un dia, un mes i un any. La data es mostra en el format estàndard d'AAAA-MM-DD, el qual permet una classificació més fàcil. El selector de data estàndard del KDE es pot utilitzar per a triar la data amb el ratolí, o es pot introduir directament. El camp no requereix tenir valors no buits per a l'any, mes i dia. Sols es pot introduir l'any, per exemple. No es permeten valors múltiples.

#### <span id="page-23-4"></span>**3.1.8 Taula**

<span id="page-23-7"></span>Els camps *Taula* contenen una o més columnes de valors. A l['editor d'entrades,](#page-13-4) el camp es presenta utilitzant una vista similar a un full de càlcul, amb files numerades. Quan se selecciona l'última fila, llavors s'afegirà una fila addicional. L'autocompleció no està disponible. Aquest camp és útil per a obtenir una llista dels capítols d'un llibre, les escenes d'una pel·lícula o cançons en un àlbum. Els camps *Taula* sempre estaran per si mateixos dins d'una categoria.

El nombre de columnes, fins a un màxim de deu, es defineix afegint una propietat a la definició del camp amb el nom *columnes*. Les columnes es poden etiquetar fent clic dret sobre la capçalera, o establint una propietat de camp anomenada *columna1*, etc.

Quan s'utilitza l'editor d'entrades per als camps *Taula*, les files es poden reorganitzar arrossegant el ratolí mentre es manté premut el botó **Ctrl**. També està disponible un menú emergent fent clic dret sobre la taula, el qual permet inserir o eliminar files.

#### <span id="page-23-5"></span>**3.1.9 Imatge**

<span id="page-23-6"></span>Els camps *Imatge* contenen una imatge en qualsevol format admès pel KDE. Alguns dels més típics són PNG o JPEG. La imatge es pot desar al fitxer de dades del Tellico o al directori de dades de l'aplicació. S'utilitza el selector de fitxers estàndard del KDE, de manera que podeu utilitzar un URL o un fitxer local. Les imatges també es poden arrossegar des d'un gestor de fitxers o un navegador.

#### <span id="page-24-0"></span>**3.1.10 Puntuació**

Els camps *Puntuació* mostren un nombre d'estrelles per a representar una valoració numèrica per a una entrada. De manera predeterminada, la puntuació és d'un màxim de cinc. El mínim i el màxim es poden canviar ajustant les propietats en la definició del camp en el diàleg Camps de la col·lecció, anomenades *mínim* i *màxim*, respectivament.

### <span id="page-24-1"></span>**3.1.11 Camps de valor derivat**

<span id="page-24-4"></span>Els camps amb valors derivats són un cas especial. El tipus de camp es correspon amb el tipus típic de valor contingut en aquest camp, però el valor del camp és construït a partir d'altres camps utilitzant una cadena de format en la descripció del camp. Per exemple, si el camp té una plantilla de valor **%{title} %{year}**, llavors el valor d'aquest camp serà el títol, seguit de l'any. Aquest tipus de camp sobretot s'utilitza per al camp de títol en la moneda, segell, targetes comercials i col·leccions de vins. Tant el nom del camp intern o el títol del camp es poden utilitzar en la descripció per al format.

Per a seleccionar un únic valor per a un camp amb valors múltiples, afegiu un índex de posició a la plantilla, com **%{author:1}** per al primer autor. La posició pot ser negativa, comptant des del final, de manera que **%{author:-1}** seria l'últim autor. Es poden utilitzar valors en majúscules i minúscules establint etiquetes de plantilla, com **%{author:1/l}** per a posar el primer autor en minúscules i **%{author:1/u}** per a posar-lo en majúscules.

## <span id="page-24-2"></span>**3.2 Tipus de col·leccions**

<span id="page-24-5"></span>De manera predeterminada, el Tellico admet dotze tipus de col·leccions específiques: llibres, entrades bibliogràfiques, còmics, vídeos, música, videojocs, targetes comercials, monedes, segells, vins, jocs de taula, i els catàlegs de fitxers. A més, hi ha disponible una plantilla de col·lecció genèrica buida per a qualsevol altre objecte col·leccionable. Les col·leccions predeterminades inclouen un conjunt general de camps. Haureu d'afegir, modificar o suprimir perquè s'ajustin a les vostres necessitats. L'únic requisit és que una col·lecció ha de tenir sempre un camp *Títol*, de manera que la [Vista de grup](#page-12-4) funcioni correctament. Per a alguns tipus de col·lecció, això sols és un camp de [valor derivat](#page-24-4) que combina dos o més dels altres.

En general, no hi ha diferències funcionals entre els tipus de col·leccions. Podeu crear una col·lecció personalitzada per als vostres llibres amb la mateixa facilitat com si utilitzeu la col·lecció predeterminada de llibres. Però el Tellico tria les icones segons el tipus de col·lecció, i pot haverhi alguna característica especialitzada que és única per a una col·lecció determinada, pel que si podeu, hauríeu d'utilitzar els valors predeterminats. Per tant, si voleu crear una col·lecció de vins, però no us agrada cap dels camps predeterminats, seguiu endavant i creeu una col·lecció predeterminada de vins, a continuació suprimiu totes les predeterminades. D'aquesta manera, el Tellico encara sap que és una col·lecció de vins.

De manera predeterminada, tots els tipus de col·leccions inclouen un camp *ID*, el qual mostra el número d'identificació de l'entrada. A més, excepte per al catàleg de fitxers, cada col·lecció inclou camps que mostren la data en què es va crear l'entrada en la col·lecció i l'última vegada que es va modificar.

#### <span id="page-24-3"></span>**3.2.1 Col·leccions de llibres**

Les col·leccions de llibres tenen 27 camps predeterminats: *Títol*, *Subtítol*, *Autor*, *Enquadernació*, *Data de compra*, *Preu de compra*, *Editor*, *Edició*, *Any del Copyright*, *Any de publicació*, *ISBN#*, *LCCN#*, *Pàgines*, *Idioma*, *Gènere*, *Paraules clau*, *Sèrie*, *Número de sèrie*, *Condició*, *Dedicat*, *Llegit*, *Regal*, *Prestat*, *Puntuació*, *Portada*, *Resum de la trama* i *Comentaris*.

El camp *ISBN#* és especial, ja que els números ISBN es formaten automàticament i es calcula el dígit de control. El Tellico reconeix el camp ISBN si el seu nom de camp intern és *isbn*. Si l'heu suprimit o cal afegir-lo a un altre tipus de col·lecció, creeu el camp amb el títol *ISBN* i apliqueu els canvis, llavors podreu tornar i modificar el títol com vulgueu. El Tellico crea el nom intern basant-se en el títol inicial, però mai canvia si el títol es modifica més tard.

## <span id="page-25-0"></span>**3.2.2 Bibliografies**

<span id="page-25-5"></span>Les bibliografies tenen 25 camps predeterminats: *Títol*, *Tipus d'entrada*, *Autor*, *Clau Bibtex*, *Títol del llibre*, *Editorial*, *Organització*, *Editor*, *ISBN#*, *Adreça*, *Edició*, *Pàgines*, *Any*, *Diari*, *Mes*, *Número*, *Data de publicació*, *Capítol*, *Sèrie*, *Número de sèrie*, *Volum*, *Referència creuada*, *Paraules clau*, *Resum* i *Notes*.

Encara que les col·leccions bibliogràfiques no estan específicament relacionades amb «bibtex», el conjunt predeterminat de camps es pren d'un conjunt típic de camps de «bibtex». En exportar a «bibtex», s'utilitzarà una propietat anomenada «*bibtex*» perquè cada camp defineixi el seu camp «bibtex» corresponent. Si afegiu un camp addicional per a una bibliografia i voleu exportar a «bibtex», assegureu-vos d'establir la propietat «*bibtex*».

El Tellico té algunes característiques especialitzades per a les bibliografies. Les macros de «bibtex» es poden afegir, modificar o suprimir des de dins del Tellico, i l'exportació de «bibtex» us ofereix l'opció d'expandir les macros. Les cites de «bibtex» es poden enviar a una aplicació externa, com ara LyX o Kile utilitzant l'anomenat *lyxpipe*.

Les col·leccions de llibres es poden convertir en bibliografies. De manera predeterminada s'afegeixen camps de «bibtex», i s'estableixen les propietats de «bibtex». Aquesta característica existeix principalment per a convertir col·leccions antigues, abans que el tipus de bibliografia fos separat del tipus col·lecció de llibres.

## <span id="page-25-1"></span>**3.2.3 Col·leccions de còmics**

Les col·leccions de còmics tenen 23 camps predeterminats: *Títol*, *Subtítol*, *Escriptor*, *Artista*, *Sèrie*, *Edició*, *Editor*, *Edició*, *Any de publicació*, *Pàgines*, *País*, *Idioma*, *Gènere*, *Paraules clau*, *Condició*, *Data de compra*, *Preu de compra*, *Dedicat*, *Regal*, *Prestat*, *Portada*, *Resum de la trama* i *Comentaris*.

## <span id="page-25-2"></span>**3.2.4 Col·leccions de vídeos**

Les col·leccions de vídeo tenen 30 camps predeterminats: *Títol*, *Suport*, *Any de producció*, *Certificació*, *Gènere*, *Regió*, *Nacionalitat*, *Format*, *Repartiment*, *Director*, *Productor*, *Escriptor*, *Editor*, *Estudi*, *Pistes d'idioma*, *Idiomes dels Subtítols*, *Pistes d'àudio*, *Temps d'execució*, *Relació d'aspecte*, *Pantalla ampla*, *Mode de color*, *Edició del director*, *Resum de la trama*, *Puntuació personal*, *Data de compra*, *Preu de compra*, *Regal*, *Prestat*, *Caràtula* i *Comentaris*.

El camp *Repartiment* és una [taula](#page-23-7) amb dues columnes; el nom de l'actor està a la primera i el seu paper a la segona. El *Temps d'execució* s'estableix en minuts, tot i que ho podeu canviar, és clar.

#### <span id="page-25-3"></span>**3.2.5 Col·leccions de música**

Les col·leccions de música tenen 15 camps predeterminats: *Títol*, *Suport*, *Artista*, *Etiqueta*, *Any*, *Gènere*, *Pistes*, *Puntuació*, *Data de compra*, *Preu de compra*, *Regal*, *Prestat*, *Paraules clau*, *Caràtula* i *Comentaris*.

#### <span id="page-25-4"></span>**3.2.6 Col·leccions de videojocs**

Les col·leccions de videojocs tenen 16 camps predeterminats: *Títol*, *Plataforma*, *Gènere*, *Any d'edició*, *Editor*, *Desenvolupador*, *Puntuació ESRB*, *Descripció*, *Puntuació personal*, *Completat*, *Data de compra*, *Preu de compra*, *Regal*, *Prestat*, *Caràtula* i *Comentaris*.

#### <span id="page-26-0"></span>**3.2.7 Col·leccions de targetes**

Les col·leccions de targetes comercials tenen 17 camps predeterminats: *Títol*, *Jugador*, *Equip*, *Marca*, *Número de targeta*, *Any*, *Sèrie*, *Tipus de targeta*, *Data de compra*, *Preu de compra*, *Localitat*, *Regal*, *Paraules clau*, *Quantitat*, *Imatge frontal*, *Imatge dorsal* i *Comentaris*.

#### <span id="page-26-1"></span>**3.2.8 Col·leccions de monedes**

Les col·leccions de monedes tenen 16 camps predeterminats: *Títol*, *Tipus*, *Denominació*, *Any*, *Botiga de la casa de la moneda*, *País*, *Joc de monedes*, *Puntuació*, *Servei de puntuació*, *Data de compra*, *Preu de compra*, *Localitat*, *Regal*, *Anvers*, *Revers* i *Comentaris*.

#### <span id="page-26-2"></span>**3.2.9 Col·leccions de segells**

Les col·leccions de segells tenen 18 camps predeterminats: *Títol*, *Descripció*, *Denominació*, *País*, *Any de llançament*, *Color*, *Scott#*, *Puntuació*, *Cancel·lat*, *Articulat*, *Centrat*, *Engomat*, *Data de compra*, *Preu de compra*, *Localitat*, *Regal*, *Image* i *Comentaris*.

#### <span id="page-26-3"></span>**3.2.10 Col·leccions de vins**

Les col·leccions de vins tenen 15 camps predeterminats: *Títol*, *Productor*, *Denominació*, *Varietat*, *Tipus*, *País*, *Data de compra*, *Preu de compra*, *Localitat*, *Quantitat*, *Begut per*, *Puntuació*, *Regal*, *Imatge de l'etiqueta* i *Comentaris*.

## <span id="page-26-4"></span>**3.2.11 Col·leccions de jocs de taula**

Les col·leccions de jocs de taula tenen 17 camps predeterminats: *Títol*, *Gènere*, *Mecanisme*, *Any d'edició*, *Editor*, *Dissenyador*, *Nombre de jugadors*, *Temps de joc*, *Edat mínima*, *Descripció*, *Puntuació*, *Data de compra*, *Preu de compra*, *Regal*, *Prestat*, *Caràtula* i *Comentaris*.

#### <span id="page-26-5"></span>**3.2.12 Catàlegs de fitxers**

<span id="page-26-7"></span>Els catàlegs de fitxers tenen 14 camps predeterminats: *Nom*, *URL*, *Descripció*, *Volum*, *Carpeta*, *Tipus MIME*, *Mida*, *Permisos*, *Propietari*, *Grup*, *Creat*, *Modificat*, *Meta Info* i *Icona*.

#### <span id="page-26-6"></span>**3.2.13 Col·leccions personalitzades**

Les col·leccions personalitzades tenen un camp predeterminat, el *Títol*. S'han d'utilitzar quan l'element col·leccionable no és un dels tipus predeterminats.

## <span id="page-27-0"></span>**Capítol 4**

## **Importar i exportar dades**

El Tellico és capaç d'importar i exportar una gran varietat de fitxers de dades, així com cercar informació a diversos llocs de cerca d'Internet.

## <span id="page-27-1"></span>**4.1 Importar des d'Internet**

El Tellico és capaç de cercar a diversos llocs d'Internet utilitzant el diàleg Cerca a Internet. Les entrades es poden importar i afegir directament a la vostra col·lecció actual. Els diferents proveïdors es configuren mitjançant les [Opcions de les fonts de dades.](#page-41-1)

Les cerques poden utilitzar diferents criteris: .**Títol**, **Persona**, **ISBN**, **UPC/EAN**, **LCCN** o **Paraula clau**. No tots els criteris estaran disponibles per a certes fonts de dades. Els valors ISBN i LCCN sols serveixen per a un llibre, mentre que els valors UPC o EAN poden aplicar-se a qualsevol tipus d'element.

Una vegada s'ha iniciat una cerca, el botó **Cerca** es convertirà en **Atura** per a aturar una cerca. A mesura que es trobin resultats, s'afegiran a la llista directament sota el quadre de cerca, on la selecció d'un element mostrarà el resultat sense necessitat d'afegir-lo a la col·lecció. Fent clic al botó **Afegeix una entrada** s'afegiran tots els elements seleccionats a la vostra col·lecció. Si la font de dades té més resultats dels que es van sol·licitar inicialment, el botó **Obtén més resultats** esdevindrà actiu. Fent clic a **Neteja** s'eliminaran tots els resultats actuals i es tornarà a iniciar la cerca.

![](_page_28_Picture_116.jpeg)

Sols es trobaran les entrades que coincideixin amb el tipus de la col·lecció actual. La columna **Descripció** proporciona informació addicional sobre l'entrada, per tal de diferenciar entre els vídeos en diferents formats o llibres en enquadernacions diferents, per exemple. Una vegada s'ha afegit amb èxit una entrada a la col·lecció, s'afegirà una marca de selecció a la primera columna de la llista.

Es poden afegir entrades múltiples utilitzant el mètode estàndard del KDE per a la selecció múltiple, el qual normalment implica mantenir premuda la tecla **Maj** o **Ctrl** quan es fa clic sobre un element.

Per a facilitar l'ús d'escàners de codi de barres, les cerques poden incloure múltiples valors d'ISBN/UPC. Seleccionar la casella de selecció **Cerca múltiple ISBN/UPC** es desactivarà el quadre de cerca i s'activarà el botó **Edita els valors ISBN/UPC...**, el qual obrirà un quadre d'entrada de text multilínia. Cada valor ISBN s'ha d'introduir en una mateixa línia. Després de tancar el quadre, cada valor ISBN serà validat per a un format correcte. La validació ISBN és capaç de convertir valors EAN de 13 dígits, així com codis UPC complets per al format correcte. La llista ISBN també es pot llegir des d'un fitxer de text.

## <span id="page-28-0"></span>**4.2 Importar dades**

<span id="page-28-1"></span>El Tellico ofereix tres accions diferents quan s'importen dades. **Substitueix la col·lecció actual** tancarà la col·lecció actual i en crearà una de nova amb les dades del fitxer importat. **Annexa a la col·lecció actual** li diu al Tellico que afegeixi totes les entrades de la col·lecció importada a l'actual i que afegeixi els camps que actualment no existeixen. L'acció **Fusiona la col·lecció** és la mateixa que afegir, excepte que cada entrada importada es compara amb les actuals, i les entrades idèntiques seran omeses. El Tellico intenta identificar les entrades coincidents que no són completament idèntiques comparant camps significatius i, a continuació, combinarà les entrades. Per exemple, en les col·leccions de música es comparen l'artista i l'àlbum, i les pistes es fusionaran per a les entrades coincidents. L['importador de fitxers d'àudio](#page-30-4) és capaç de construir correctament les llistes de pistes mitjançant la fusió de les entrades.

#### <span id="page-29-0"></span>**4.2.1 Importar des d'un altre programari**

El Tellico pot importar dades directament des d'una varietat d'altres programes de gestió de col·leccions, incloent-hi el [GCstar,](http://www.gcstar.org) [Data Crow,](https://www.datacrow.net/) [Alexandria,](https://github.com/mvz/alexandria-book-collection-manager) [Delicious Library,](https://www.delicious-monster.com) [Collectorz,](https://www.collectorz.com) [Ant](http://www.antp.be/software/moviecatalog/) [Movie Catalog,](http://www.antp.be/software/moviecatalog/) [Referencer](https://en.wikipedia.org/wiki/Referencer) i [Griffith.](https://launchpad.net/griffith)

#### <span id="page-29-1"></span>**4.2.2 Importar dades d'altres formats de dades**

El Tellico pot importar dades des d'altres formats de fitxer, inclosos el CSV, bibtex, discs i fitxers d'àudio, MODS, PDF i RIS.

#### <span id="page-29-2"></span>**4.2.2.1 Importar dades del Tellico**

Es poden importar altres fitxers de dades directament des del Tellico. Substituir la col·lecció actual important un fitxer del Tellico és el mateix que obrir el fitxer en si. El valor de la importació de dades del Tellico és principalment per a afegir o fusionar dues col·leccions.

#### <span id="page-29-3"></span>**4.2.2.2 Importar dades CSV**

Els valors separats per comes (CSV) són una forma comuna d'importació i exportació de dades tabulars. Cada valor de camp està separat per una coma, amb una entrada per línia. Els títols dels camps es poden incloure a la primera línia. L'importador CSV no es limita a utilitzar una coma com a separador. Es pot utilitzar qualsevol caràcter o cadena.

![](_page_29_Picture_104.jpeg)

Primer, seleccioneu el tipus de col·lecció que importareu. Si l'esteu afegint o fusionant a la vostra col·lecció oberta, el tipus es limita al vostre tipus de col·lecció actual. Si la primera línia del fitxer CSV conté els títols dels camps, feu clic a la casella de selecció i l'importador els compararà automàticament contra els camps a la col·lecció actual. Si un títol de camp coincideix, la capçalera per a aquesta columna canviarà per a mostrar que la columna ha estat assignada a aquest camp. Si el fitxer utilitza un delimitador diferent de la coma, assegureu-vos de canviar aquesta opció en conseqüència.

Perquè el Tellico importi correctament el fitxer, haurà de saber quin camp correspon a cada columna. *Si la columna sols té un número a la capçalera, les dades en aquesta columna no s'importaran.* Haureu d'assignar camps a cada columna seleccionant una columna fent clic sobre seu o canviant el número de la columna en si, llavors seleccioneu el camp a assignar-li des de la llista desplegable i feu clic al botó **Assigna camp**. Si cal afegir un camp nou a la col·lecció, l'últim element de la llista desplegable obre el [diàleg Camps de la col·lecció.](#page-16-3)

Perquè sigui compacte, en el diàleg només es mostraran les primeres cinc línies del fitxer CSV importat. No obstant això, s'importaran totes les línies que hi hagi al fitxer.

#### <span id="page-30-0"></span>**4.2.2.3 Importar dades d'un CD d'àudio**

El Tellico és capaç d'utilitzar el servei [freedb.org](http://gnudb.org) per a cercar informació sobre un CD, incloent-hi la llista de les pistes. Depenent de la vostra distribució, l'arranjament per a accedir al servei es pot establir en Arranjament del sistema del KDE. S'afegiran l'artista, el títol, el gènere, l'any i llista de les pistes del CD.

A més, si el disc conté CD-Text, aquesta informació serà llegida i afegida a l'entrada importada.

#### <span id="page-30-1"></span>**4.2.2.4 Importar metadades dels fitxers d'àudio**

<span id="page-30-4"></span>El Tellico és capaç d'escanejar una carpeta i llegir les etiquetes per als formats de fitxer d'àudio més comuns, com mp3 i ogg. Les cançons s'introdueixen en una col·lecció de música, on cada entrada és un àlbum. Si els fitxers de música contenen el número de pista, el nom de la cançó serà inserit al lloc correcte a la llista de pistes. La informació sobre l'artista i el gènere també s'afegiran a l'entrada. Si les etiquetes de les cançons contenen comentaris, aquests seran afegits al camp de comentaris de l'entrada, precedida pel nom del fitxer.

A més, si una carpeta conté un fitxer .directory i el nom de la carpeta coincideix amb un títol de l'àlbum, l'entrada Icon al fitxer d'escriptori s'utilitzarà com a imatge de portada per a l'àlbum.

L'importador de metadades dels fitxers d'àudio pot explorar de forma recursiva una carpeta per a trobar tots els fitxers d'àudio en qualsevol subcarpeta, no se seguiran els enllaços simbòlics. El Tellico utilitza la [biblioteca TagLib](https://taglib.org) per a llegir les metadades dels fitxers d'àudio, de manera que podreu importar dades de qualsevol tipus de fitxer que entengui TagLib.

#### <span id="page-30-2"></span>**4.2.2.5 Importar dades de «bibtex»**

[«Bibtex»](http://en.wikipedia.org/wiki/Bibtex) és un format de bibliografia utilitzat amb el sistema de preparació de documents LaTeX. Es poden incloure diferents tipus de referències bibliogràfiques en el fitxer. El Tellico importarà els fitxers «bibtex» com una [col·lecció bibliogràfica.](#page-25-5)

Si l'importador «bibtex» troba camps en el fitxer que no es troben a la col·lecció bibliogràfica predeterminada, llavors seran afegits com a camps [Text pla,](#page-22-7) amb dues excepcions. Si el valor del camp conté més de 100 caràcters, es convertirà en un camp [Paràgraf.](#page-23-10) Si el valor del camp sembla contenir un URL o una referència de fitxer, llavors es crearà un camp [URL.](#page-22-6) El Tellico utilitza una còpia interna de la [biblioteca btparse](http://www.gerg.ca/software/btOOL/) per a analitzar els fitxers «bibtex».

[«Bibtexml»](http://bibtexml.sf.net) és una representació XML de les dades «bibtex», i les dades del fitxer «bibtexml» importat es tracten de la mateixa manera com ho serien les dades de «bibtex».

#### <span id="page-30-3"></span>**4.2.2.6 Importar dades de «MODS»**

[MODS](http://www.loc.gov/standards/mods/) és un format per a la representació de diferents tipus de col·leccions multimèdia. Actualment, sols s'importen els llibres per al Tellico, com una [col·lecció bibliogràfica.](#page-25-5)

#### <span id="page-31-0"></span>**4.2.2.7 Importar dades de PDF**

<span id="page-31-8"></span>Si el Tellico es va compilar amb suport *exempi* o *poppler*, les metadades dels fitxers PDF es podran importar. Les metadades poden incloure informació sobre el títol, l'autor, i la data, així com identificadors bibliogràfics que després s'utilitzaran per a actualitzar d'altra informació.

#### <span id="page-31-1"></span>**4.2.2.8 Importar dades de «RIS»**

El [format RIS](https://en.wikipedia.org/wiki/RIS_(file_format)) és un format de fitxer bibliogràfic utilitzat per Reference Manager i altres. El Tellico importa fitxers RIS com una [col·lecció bibliogràfica.](#page-25-5)

#### <span id="page-31-2"></span>**4.2.3 Importar col·leccions en línia**

El Tellico es pot connectar i importar des de llocs web que gestionen col·leccions personals.

#### <span id="page-31-3"></span>**4.2.3.1 Importar col·leccions de BoardGameGeek**

[BoardGameGeek](https://boardgamegeek.com) és un recurs en línia i comunitat de jocs de taula. El Tellico pot importar els jocs de taula a la col·lecció de l'usuari, sempre que la col·lecció estigui establerta com d'accés públic. La col·lecció importada podrà limitar-se als elements marcats com en propietat.

#### <span id="page-31-4"></span>**4.2.3.2 Importar col·leccions de «Goodreads»**

[Goodreads](https://www.goodreads.com) és una xarxa social en línia perquè els lectors segueixin les seves col·leccions de llibres. El Tellico pot importar la llista de llibres a la col·lecció d'un usuari, ja sigui el nom com la identificació d'usuari, sempre que la col·lecció resti ajustada de manera que sigui accessible públicament.

#### <span id="page-31-5"></span>**4.2.3.3 Importar col·leccions de «LibraryThing»**

[LibraryThing](https://www.librarything.com) és un servei en línia per a ajudar les persones a catalogar els seus llibres amb facilitat. El Tellico pot importar la llista de llibres que hi ha a la col·lecció d'un usuari, [exportada en](https://www.librarything.com/export.php?export_type=json) [el format JSON.](https://www.librarything.com/export.php?export_type=json)

#### <span id="page-31-6"></span>**4.2.3.4 Importar col·leccions de «Discogs»**

[Discogs](https://www.goodreads.com) és una base de dades i mercat en línia de llançaments musicals. El Tellico pot importar la llista de llançaments musicals en una col·lecció d'usuari, indicant el nom d'usuari, sempre que la col·lecció s'hagi definit com a públicament accessible.

#### <span id="page-31-7"></span>**4.2.4 Importar llistes de fitxers**

El Tellico pot escanejar carpetes per a importar informació de fitxers, principalment per a crear una col·lecció de [catàleg de fitxers.](#page-26-7) La carpeta es pot cercar recursivament, per a afegir tots els fitxers trobats. Aquest importador és més útil per a llistes de còpies de seguretat i catalogació d'elements multimèdia, com llistes de CD o DVD. A més, es poden generar vistes prèvies d'imatges del contingut del fitxer. Les vistes prèvies de fitxer són les mateixes que les que es mostren al gestor de fitxers de KDE.

Les carpetes amb fitxers de llibres electrònics i fitxers de vídeo també es poden importar com a col·leccions de llibres i vídeos. Es poden llegir les metadades dels fitxers, i per als fitxers de vídeo, qualsevol fitxer nfo existent s'utilitzarà per completar la informació de les entrades dels vídeos.

#### <span id="page-32-0"></span>**4.2.5 Importar dades XML mitjançant XSLT**

Es pot importar qualsevol fitxer XML al Tellico proporcionant un full d'estil XSL disponible per a convertir el fitxer al format del Tellico. El Tellico carregarà automàticament el full d'estil i realitzarà el processament XSLT necessari per a carregar el fitxer.

## <span id="page-32-1"></span>**4.3 Arrossegar i deixar anar**

Arrossegar fitxers de dades a la finestra principal del Tellico i deixar-los anar importarà aquests fitxers, com si se seleccionés l['ordre importa](#page-28-1) des dels menús. Arrossegar i deixar anar funciona per als formats següents de fitxer: Tellico, Bibtex, RIS, PDF i EPub. També està implementada la importació des de múltiples fitxers alhora.

De manera que si voleu catalogar diversos [fitxers PDF,](#page-31-8) seleccioneu-los al gestor de fitxers i arrossegueu-los a la finestra del Tellico. El Tellico importarà tantes metadades dels fitxers com pugui, i després cercarà informació addicional des de diverses fonts d'Internet configurades.

## <span id="page-32-2"></span>**4.4 Exportar les dades**

<span id="page-32-5"></span>En exportar les dades de la col·lecció, els valors d'entrada es poden exportar com es van introduir, o amb el [format automàtic](#page-17-3) proporcionat pel Tellico. A més, l'exportació es pot limitar a les entrades seleccionades de la col·lecció, on la [barra d'estat](#page-13-7) indicarà el nombre d'entrades seleccionades.

Els fitxers de text exportats, com Bibtex o CSV, poden utilitzar la codificació de caràcters Unicode (UTF-8), o la configuració regional actual del sistema operatiu.

![](_page_32_Figure_9.jpeg)

#### <span id="page-32-3"></span>**4.4.1 Exportar a XML**

El format de fitxer per a les dades del Tellico és un fitxer XML comprimit. L'exportació a XML es limita a crear el fitxer XML sense comprimir-lo. Les imatges es poden incloure en el fitxer XML com a dades codificades en base64 en un element d'imatge, però això pot crear fitxers de text molt grans.

#### <span id="page-32-4"></span>**4.4.2 Exportar a Zip**

El format de fitxer estàndard per al Tellico és un fitxer comprimit, que contindrà el fitxer de col·lecció XML, i de manera opcional, totes les imatges referenciades a la col·lecció. Si les imatges s'emmagatzemen a la carpeta de l'aplicació, exportar a un fitxer Zip crearà un fitxer de dades independent, el qual inclourà totes les imatges de la col·lecció.

#### <span id="page-33-0"></span>**4.4.3 Exportar a HTML**

L'exportació HTML utilitza el full d'estil tellico2html.xsl. Les imatges s'exporten a una carpeta amb el mateix nom que el fitxer HTML exportat amb *\_files* adjuntat.

El format predeterminat és similar a la sortida impresa, i permet diverses opcions per a modificar el codi HTML. Les capçaleres dels camps es poden imprimir a la part superior de cada columna, però malauradament, el KDE no permet encara que es repeteixi cap capçalera de taula a cada pàgina. Les entrades també es poden agrupar com a la Vista de grup.

A més, els fitxers individuals es poden crear per a cada entrada de la col·lecció, amb enllaços creats al fitxer HTML de nivell superior. Els fitxers d'entrada seran creats a la mateixa carpeta que les imatges. Els fitxers HTML d'entrada utilitzaran la plantilla de fulls d'estil actual, com es mostra en la Vista d'entrada.

#### **HTML Options**

- $\Box$  Print field headers
- $\Box$  Group the entries
- $\Box$  Export individual entry files

#### <span id="page-33-1"></span>**4.4.4 Exportar a CSV**

Els valors separats per comes (CSV) són una manera comuna d'importació i exportació de dades tabulars. Cada valor de camp està separat per una coma, amb una entrada per línia. Els títols dels camps es poden incloure com a capçaleres en la primera línia. Per a delimitar els camps també es pot utilitzar qualsevol caràcter o cadena que no sigui una coma.

![](_page_33_Picture_119.jpeg)

#### <span id="page-33-2"></span>**4.4.5 Exportar a «Alexandria»**

[Alexandria](https://github.com/mvz/alexandria-book-collection-manager) és un gestor de col·lecció de llibres per a l'entorn d'escriptori [GNOME.](https://www.gnome.org) El Tellico és capaç d'exportar un subconjunt limitat de camps de col·lecció de llibres a la ubicació predeterminada de les dades d'Alexandria.

#### <span id="page-33-3"></span>**4.4.6 Exportar a «ONIX»**

[ONIX](http://www.editeur.org/onix.html) és un format XML per a representar i comunicar informació sobre productes de la indústria del llibre, principalment per als venedors de llibres. El Tellico pot exportar col·leccions de llibres utilitzant un petit subconjunt d'ONIX.

#### <span id="page-34-0"></span>**4.4.7 Exportar a «bibtex»**

Quan s'exporta a [Bibtex,](http://en.wikipedia.org/wiki/Bibtex) els valors dels camps es poden tancar amb marques de claus o cometes. Si s'utilitzen macros de cadena a la col·lecció, de manera opcional es poden exportar com a macros o expandir-se. Per als camps d'URL, el Tellico pot tancar els valors de camp amb l'etiqueta \url{...}. Finalment, les entrades sense clau de cita es poden ometre abans que el Tellico generi la clau automàticament.

![](_page_34_Figure_3.jpeg)

#### <span id="page-34-1"></span>**4.4.8 Exportar a GCstar**

[GCstar](http://www.gcstar.org) és un altre gestor de col·lecció de pel·lícules. El Tellico és capaç d'exportar la majoria dels tipus de col·lecció a un fitxer de dades de GCstar.

## <span id="page-34-2"></span>**4.4.9 Exportar a XML mitjançant XSLT**

Finalment, el Tellico és capaç de processar la seva representació XML interna de les dades de la col·lecció a través d'un full d'estil XSL extern abans d'exportar. Aquest tipus d'exportació pot ser útil per a la generació d'informes de text o altres tipus de fitxer.

## <span id="page-34-3"></span>**4.5 Treballar amb cites**

Quan es treballa amb una [bibliografia,](#page-25-5) es poden generar cites a partir de les entrades seleccionades i utilitzar-les en altres aplicacions. Una cita en el format «bibtex» es pot copiar al porta-retalls, i després enganxar-la a un fitxer de LaTeX. Les cites «bibtex» també es poden incloure a una aplicació externa, com ara LyX o Kile utilitzant l'anomenada *lyxpipe*.

## <span id="page-35-0"></span>**Capítol 5**

# **Ús avançat**

## <span id="page-35-1"></span>**5.1 Opcions de la línia d'ordres**

Quan s'executa el Tellico des de la línia d'ordres, hi ha diverses opcions per a obrir els fitxers de dades. Es poden veure executant **tellico --help**. També es pot habilitar el registre de diagnòstic, el qual crearà un [element de menú](#page-61-1) per a mostrar el registre de diagnòstic. L'opció **--logfile** redirigeix el registre a un fitxer.

```
Ús: tellico [opcions] [nom_fitxer]
Tellico - un programari per a la gestió de col·leccions, lliure i senzill
Opcions:
 --nofile No obris l'últim fitxer obert
 --bibtex Importa <nom_fitxer> com un fitxer bibtex
 --mods Importa <nom_fitxer> com un fitxer MODS
  --ris Importa <nom_fitxer> com un fitxer RIS
  --pdf    Importa <nom_fitxer> com un fitxer PDF
 --log Enregistra la sortida de diagnòstic
 --logfile <logfile> Escriu la sortida del registre a <nomfitxer>
Arguments:
 [nom_fitxer] Fitxer a obrir
```
## <span id="page-35-2"></span>**5.2 Interfície de D-Bus**

El Tellico té una interfície de D-Bus mínima, la qual pot ser útil per a crear scripts o interactuar amb una aplicació en execució des de la línia d'ordres. Igual que amb totes les crides de D-Bus, cal que especifiqueu el servei amb el qual voleu interactuar, i la interfície en particular. El nom del servei de D-Bus és org.kde.tellico.

#### <span id="page-35-3"></span>**5.2.1 Ordres de D-Bus**

Els dos objectes primaris de D-Bus estan disponibles a la interfície tellico: Tellico i Collections.

#### <span id="page-36-0"></span>**5.2.1.1 L'objecte Tellico**

A continuació es mostra la llista completa d'ordres de D-Bus a l'objecte tellico:

```
bool importTellico (QString fitxer, QString acció)
bool importBibtex (QString fitxer , QString acció)
bool importMODS(QString fitxer, QString acció)
bool importPDF(QString fitxer, QString acció)
bool importRIS(QString fitxer, QString acció)
bool exportXML(QString fitxer, booleà filtrat)
bool exportZip(QString fitxer , booleà filtrat)
bool exportBibtex (QString fitxer , booleà filtrat)
bool exportHTML(QString fitxer, booleà filtrat)
bool exportCSV(QString fitxer, booleà filtrat)
QList <int > selectedEntries ()
QList<int> filteredEntries()
void openFile(QString fitxer)
void setFilter(QString text)
bool showEntry(int id)
```
Per a les quatre ordres d'importació, el primer argument és el fitxer a importar, i el segon és l'acció d'importació. Disposeu de tres accions: *replace*, *append* i *merge*. Hi ha implementats quatre formats de fitxer per a importar: fitxers XML del Tellico, fitxers del Bibtex, fitxers del MODS i fitxers del RIS. També es poden importar les metadades de fitxers [PDF.](#page-31-8)

Per a qualsevol de les ordres d'exportació de text, un nom de fitxer de -- el canalitzarà a la sortida estàndard.

La col·lecció oberta al Tellico es pot exportar a un fitxer, ja sigui en el format XML del Tellico, format ZIP del Tellico, Bibtex, HTML, o a valors separats per comes (CSV). Les ordres d'exportació prenen un argument opcional per a especificar si la col·lecció s'ha de limitar o no al filtre actual.

Una llista dels identificadors d'entrada seleccionats o filtrada poden mostrar o actualitzar les entrades a la vista.

Podeu obrir un nou fitxer de dades amb l'ordre **openFile()**. Heu d'especificar el camí complet.

Es pot ajustar un nou filtre utilitzant l'ordre **setFilter()**, el qual és l'equivalent a escriure al quadre de filtre a la finestra principal.

Donant un identificador d'entrada, **showEntry()** seleccionarà aquesta entrada i mostrarà els detalls de l'entrada a la finestra principal.

#### <span id="page-36-1"></span>**5.2.1.2 L'objecte Collections**

A continuació es mostra la llista completa d'ordres de D-Bus a l'objecte Collections:

```
int addEntry ()
bool removeEntry(int entryID)
QStringList allValues(QString fieldName)
QStringList entryValues (int entryID , QString fieldName)
QStringList selectedBibtexKeys ()
QString entryBibtexKey (int entryID)
bool setEntryValue (int entryID , QString fieldName , QString valor)
bool addEntryValue (int entryID , QString fieldName , QString valor)
```
Es pot crear una entrada buida nova a la col·lecció actual utilitzant l'ordre **addEntry()**. El valor retornat és l'identificador de l'entrada, el qual després es pot utilitzar per a ajustar els valors de camp a l'entrada. Una entrada es pot suprimir de la col·lecció cridant **removeEntry()**.

Cridant **allValues()** utilitzant un nom de camp retornarà tots els valors per a aquest camp per a les entrades seleccionades. Si no hi ha entrades seleccionades, la llista retornada estarà buida.

Si s'inclou un identificador d'entrada a l'ordre, es retornaran els valors de camp per a aquesta entrada específica.

Si la col·lecció actual és una bibliografia, cridar **selectedBibtexKeys()** retornarà la clau de cita de «Bibtex» per a totes les entrades seleccionades. La bibtexKey per a una entrada específica es pot trobar utilitzant l'ordre **entryBibtexKey()**.

Les entrades es poden editar directament amb la interfície de D-Bus. Donant un identificador d'entrada, **setEntryValue()** establirà el valor del camp directament. Per a afegir un valor sense afectar els ja existents, utilitzeu **addEntryValue()**. El nou valor apareixerà afegit al final de la llista existent.

#### <span id="page-37-0"></span>**5.2.2 Exemples de D-Bus**

Aquests són alguns exemples de scripts creats per al Tellico utilitzant la interfície de D-Bus. Tingueu en compte que l'ordre **qdbus** pot existir com **qdbus-qt5** o alguna cosa semblant en el vostre sistema.

```
Obre un fitxer de Bibtex
% qdbus org.kde.tellico /Tellico org.kde.tellico. importBibtex "/ home/usuari ←-
   /referència.bib" "replace"
true
```

```
Exporta un fitxer de Bibtex
% qdbus org.kde.tellico /Tellico org.kde.tellico. exportBibtex ~/ documents/ ←-
   referència.bib
true
```

```
Exporta un fitxer de Bibtex emprant el filtre actual
% qdbus org.kde.tellico /Tellico org.kde.tellico.exportBibtex ~/documents/ ←
   referència.bib true
true
```

```
Mostra la clau de cita de la selecció actual
% qdbus org.kde.tellico / Collections org.kde.tellico. selectedBibtexKeys
stephenson2004
```

```
Afegeix una nova entrada i estableix el títol
% myid='qdbus org.kde.tellico / Collections org.kde.tellico.addEntry '
% qdbus org.kde.tellico / Collections org.kde.tellico. setEntryValue $myid ←-
   title "El meu nou llibre"
true
```
## <span id="page-38-0"></span>**Capítol 6**

# **Configuració**

<span id="page-38-2"></span>El diàleg de configuració conté totes les opcions per a canviar alguns dels comportaments predeterminats del Tellico.

En fer clic al botó **Aplica** fareu que els canvis tinguin efecte immediatament sense tancar el diàleg, mentre que **D'acord** els aplicarà i tancarà el diàleg. **Cancel·la** tancarà el diàleg, però els canvis ja fets i aplicats romandran. El botó **Omissió** reverteix les opcions a la pàgina actual del diàleg als seus valors predeterminats, mentre que **Ajuda** obrirà el KHelpCenter a la secció relativa del manual del Tellico.

Algunes opcions secundàries només es poden canviar editant el fitxer de configuració. Veure [Opcions ocultes.](#page-54-5)

## <span id="page-38-3"></span><span id="page-38-1"></span>**6.1 Opcions generals**

![](_page_38_Picture_80.jpeg)

Les **Opcions generals** controlen el comportament general. Les imatges es poden incloure als fitxers de dades, o es desen per separat a la carpeta de l'aplicació Tellico. A més, quan s'inicia el

Tellico, pot tornar a obrir automàticament el fitxer de dades que estava obert. El Filtre ràpid de la barra d'eines és útil per a filtrar fàcilment la col·lecció i poder utilitzar expressions regulars.

Les **Opcions de format** controlen el nivell de format automàtic que fa el Tellico. Per a exemples, veure la [secció Donar format al camp.](#page-17-3) La primera lletra en majúscula i el format són opcions diferents, ja que un camp es pot posar en majúscula la primera lletra sense canviar l'ordre de les paraules, i viceversa. La primera lletra en majúscula automàtica es pot canviar per a ignorar certes paraules. El format automàtic inclou articles gramaticals en els títols, juntament amb prefixos i sufixos per als noms propis. Els valors distingeixen entre majúscules i minúscules, i han d'estar separats per un punt i coma.

Les regles de format segueixen l'ús general de l'anglès, el qual potser no funciona per a altres idiomes. Els articles s'afegeixen al final del títol, amb una coma. Els noms propis es disposen per a tenir primer el cognom, seguit d'una coma i després el nom. Els sufixos personals, com ara Jr., es mantenen amb el cognom. Els prefixos, com ara *von*, es mantenen amb el cognom, però s'ignoren quan s'ordenen els valors.

*John Q. von Public, III* es convertiria en *von Public, III, John Q.* i *Public* s'utilitzarà com a clau d'ordenació.

Sols s'admeten els prefixos d'una sola paraula. Si un nom inclou *van der*, per exemple, tant *van* com *der* s'inclouran a la llista de prefixos del cognom. També s'admeten els articles que acaben amb un apòstrof per a l'ordenació.

#### NOTA

Els valors reals de la col·lecció *no* es canvien, sols el text visible utilitzat per a la interfície. De manera que les opcions de format es poden canviar cap enrere i endavant sense afectar a cap de les dades de la col·lecció.

## <span id="page-39-0"></span>**6.2 Opcions d'impressió**

El Tellico utilitza una plantilla XSLT per a crear HTML i després el passa al servei d'impressió del KDE. Sols s'imprimeixen els camps visibles a la [Vista de columna.](#page-12-3) A més, si la col·lecció ha estat filtrada, sols s'imprimiran les entrades visibles. Inicialment, apareixerà un missatge d'avís si el filtratge està actiu.

![](_page_39_Picture_140.jpeg)

Les **Opcions d'impressió** permeten canviar algun format per a imprimir una col·lecció. Si **Dona format als títols i als noms** està marcada, els camps seran [automàticament amb format](#page-17-3) quan s'imprimeixin. En cas contrari, s'imprimiran exactament com es van introduir.

El full d'estil d'impressió predeterminat imprimeix la col·lecció amb els valors de camp en columnes. **Imprimeix les capçaleres dels camps** controla si el títol del camp s'imprimirà a la part superior de la columna.

A la impressió, les entrades s'ordenaran tal com estan a la [Vista de columna.](#page-12-3) A més, es poden agrupar com a la [Vista de grup.](#page-12-4)

Finalment, quan els camps d'imatge s'inclouen en la impressió, les imatges es poden canviar de mida, mentre es manté la seva relació d'aspecte. L'amplada i l'alçada màximes defineixen la mida més gran possible de la imatge, si bé mai serà augmentada.

## <span id="page-40-0"></span>**6.3 Opcions de plantilla**

<span id="page-40-1"></span>La [Vista d'entrada](#page-13-5) utilitza plantilles per a mostrar els valors de camp. Podeu especificar una plantilla diferent per a cada tipus de col·lecció. Algunes plantilles, com ara les plantilles *Àlbum* o *Vídeo* són d'un tipus de col·lecció específic, i apareixerà un curt missatge d'error a la Vista d'entrada si s'utilitzen per a altres tipus. El botó **Vista prèvia** fa aparèixer una finestra per a mostrar una vista prèvia de l'aspecte de la plantilla. Els tipus de lletra i colors personalitzats es poden passar a la plantilla, i totes les plantilles predeterminades faran honor a aquestes opcions de configuració. No obstant això, les plantilles personalitzades podran optar per ignorar-los.

Es poden instal·lar directament plantilles addicionals, o descarregar-les des de [store.kde.org](https://store.kde.org/) fent clic al botó **Baixa**. Qualsevol plantilla instal·lada per l'usuari també es pot suprimir. Les plantilles d'entrada es desen a \$KDEHOME /share/apps/tellico/entry-templates/ .

Si creeu una nova plantilla, si us plau, considereu enviar-la a [store.kde.org!](https://store.kde.org/)

![](_page_40_Picture_132.jpeg)

## <span id="page-41-0"></span>**6.4 Opcions de les fonts de dades**

<span id="page-41-1"></span>El Tellico pot utilitzar diverses fonts per a importar les dades, el qual es pot configurar en el diàleg Fonts de dades. Hi ha disponibles molts tipus i fonts. Alguns d'ells es llisten a continuació, mentre que la llista completa està [disponible al lloc web del Tellico.](https://tellico-project.org/data-sources)

- [Serveis web Amazon.com,](#page-47-4)
- [ISBNdb.com,](#page-44-5)
- [OpenLibrary.org,](#page-44-6)
- [Catàlegs OPDS,](#page-46-13)
- la [base de dades de pel·lícules d'Internet,](#page-45-8)
- [TheMovieDB.org,](#page-45-9)
- la [base de dades oberta de pel·lícules,](#page-45-10)
- [FilmAffinity,](#page-45-11)
- [BDGest,](#page-45-12)
- [Comic Vine,](#page-45-13)
- [Discogs.com,](#page-46-13)
- [MusicBrainz.org,](#page-46-14)
- [TheGamesDB.net,](#page-46-15)
- [GiantBomb.com,](#page-46-16)
- [MobyGames.com,](#page-46-17)
- [IGDB.com,](#page-46-18)
- [VideoGameGeek,](#page-46-19)
- [BoardGameGeek,](#page-46-20)
- [arxiv.org,](#page-44-7)
- [bases de dades Entrez \(PubMed\),](#page-44-8)
- [servidors z39.50,](#page-42-2)
- [servidors SRU,](#page-43-1)
- [Colnect,](#page-46-21)
- [Numista,](#page-47-6)
- [altres scripts externs o aplicacions](#page-47-5) i
- [combinacions de qualsevol de les fonts esmentades anteriorment.](#page-48-1)

![](_page_42_Picture_73.jpeg)

Les noves fonts es poden afegir fent clic al botó **Nova...**, mentre que els ja existents es poden modificar o suprimir, utilitzant el .**Modifica...** o **Suprimeix**. L'ordre de les fonts, el qual es mostra en els menús d'actualització de les entrades, també es pot canviar.

Moltes de les fonts de dades ofereixen més informació que els camps predeterminats del Tellico. Aquests altres camps es mostren a la dreta del quadre de configuració. Si es marca qualsevol d'aquests camps, s'afegiran a la col·lecció quan s'afegeixi una entrada des d'aquesta font.

#### <span id="page-42-0"></span>**6.4.1 Fonts de dades de llibres i bibliogràfiques**

#### <span id="page-42-1"></span>**6.4.1.1 Servidors z39.50**

<span id="page-42-2"></span>El [protocol z39.50](http://www.cni.org/pub/NISO/docs/Z39.50-brochure/50.brochure.toc.html) s'utilitza per a accedir a les biblioteques i als proveïdors d'informació bibliogràfica de tot el món. Les llistes de servidors z39.50 públics estan [disponibles a indexdata.dk,](http://www.indexdata.dk/targettest/) entre d'altres. El Tellico ve amb diverses configuracions preestablertes per a les biblioteques més importants, o pot especificar la informació de connexió de forma manual.

El Tellico és capaç de llegir les dades en els formats MODS, USMARC/MARC21 o UNIMARC, utilitzant la [biblioteca yaz.](http://www.indexdata.dk/yaz/) A més, es disposa d'una implementació limitada per al format GRS-1.

![](_page_43_Picture_67.jpeg)

Per a utilitzar una de les biblioteques preestablertes, marqueu la casella i seleccioneu la biblioteca. Les altres entrades de configuració es desactivaran. Si necessiteu ajustar la informació manualment, desmarqueu la casella preestablerta.

El port predeterminat per a l'accés a z39.50 és el 210, però alguns servidors poden utilitzar un de diferent. El Tellico assumeix que el servidor utilitza la codificació de caràcters MARC-8, llevat que es configuri una altra. Si s'utilitza una codificació de caràcters incorrecta, podrà aparèixer un missatge d'error a la sortida del programa, o potser no s'obtenen entrades.

Alguns servidors requereixen un nom d'usuari i contrasenya d'accés. El Tellico pot utilitzar i desar aquesta contrasenya, però cal tenir en compte que s'escriurà al fitxer de configuració del Tellico en text net i que no és segur. Per a la majoria dels servidors públics, els camps de nom d'usuari i contrasenya es poden deixar buits.

#### <span id="page-43-0"></span>**6.4.1.2 Servidors SRU**

<span id="page-43-1"></span>SRU significa [Search/Retrieve via URL \(Cerca i obtén via URL\)](http://www.loc.gov/standards/sru/) i és un protocol de cerca estàndard per a les cerques a Internet. Algunes biblioteques l'utilitzen per a proporcionar accés als seus catàlegs de dades. Entre elles, la [Biblioteca del Congrés dels EUA](http://www.loc.gov/z3950/lcserver.html#oppr) probablement és la més coneguda.

![](_page_44_Picture_102.jpeg)

#### <span id="page-44-0"></span>**6.4.1.3 Bases de dades Entrez**

<span id="page-44-8"></span>[Entrez](http://www.ncbi.nlm.nih.gov/Entrez/) és el sistema integrat de cerca i obtenció basat en text utilitzat en el Centre nacional d'informació sobre biotecnologia (Center for Biotechnology Information -NCBI-). La base de dades Entrez més coneguda és [PubMed,](http://www.ncbi.nlm.nih.gov/entrez/query.fcgi?db=PubMed) la base de dades per a articles de ciències de la vida de moltes revistes sobre biologia. De moment, l'única base de dades Entrez implementada pel Tellico és PubMed.

#### <span id="page-44-1"></span>**6.4.1.4 Bases de dades bibliogràfiques**

<span id="page-44-7"></span>[arXiv.org,](http://arxiv.org) [Bibsonomy](http://bibsonomy.org) i [CrossRef](http://crossref.org) són bases de dades en línia per a articles acadèmics i informació bibliogràfica. Per a accedir a la font de CrossRef, haureu de [sol·licitar un compte](http://www.crossref.org/requestaccount/) i afegir la informació del vostre compte en la configuració de les fonts de dades.

#### <span id="page-44-2"></span>**6.4.1.5 ISBNdb.com**

<span id="page-44-5"></span>[ISBNdb.com](http://isbndb.com) és una base de dades de llibres en línia, des de biblioteques a tot el món.

#### <span id="page-44-3"></span>**6.4.1.6 OpenLibrary.org**

<span id="page-44-6"></span>[OpenLibrary.org](http://openlibrary.org) és una base de dades de llibres en línia que aspira a tenir una pàgina per a cada llibre.

#### <span id="page-44-4"></span>**6.4.1.7 Catàlegs OPDS**

Els [catàlegs OPDS](https://en.wikipedia.org/wiki/Open_Publication_Distribution_System) proporcionen un mitjà per a cercar (i distribuir) llibres digitals. El Tellico pot utilitzar molts catàlegs OPDS com a font de dades, com ara el [Projecte Gutenberg.](https://wiki.mobileread.com/wiki/OPDS) Introduïu l'enllaç al catàleg i verifiqueu l'accés i el format per a confirmar que el Tellico pot llegir l'enllaç.

#### <span id="page-45-0"></span>**6.4.2 Fonts de dades de còmics**

#### <span id="page-45-1"></span>**6.4.2.1 Bedetheque**

<span id="page-45-12"></span>[Bedetheque](http://www.bedetheque.com) és una base de dades de còmics francesa, gestionada per BDGest.

#### <span id="page-45-2"></span>**6.4.2.2 Comic Vine**

<span id="page-45-13"></span>[Comic Vine](https://comicvine.gamespot.com/) es manifesta com la wiki de còmics més gran de l'univers.

#### <span id="page-45-3"></span>**6.4.3 Fonts de dades de pel·lícules**

#### <span id="page-45-4"></span>**6.4.3.1 Base de dades de pel·lícules d'Internet**

<span id="page-45-8"></span>La [base de dades de pel·lícules d'Internet](http://www.imdb.com) proporciona informació sobre les pel·lícules i vídeos. Quan es fa la cerca d'una *persona*, si hi ha més d'un resultat possible, s'obrirà un diàleg que us permetrà triar la persona correcta. Les opcions de configuració inclouen seleccionar la nacionalitat IMDb a utilitzar i si es prendran o no les imatges. Com IMDb pot retornar un gran nombre de membres del repartiment, els podeu limitar a un nombre determinat.

![](_page_45_Picture_98.jpeg)

#### <span id="page-45-5"></span>**6.4.3.2 TheMovieDB.org**

<span id="page-45-9"></span>[TheMovieDB.org](http://themoviedb.org) és una base de dades de pel·lícules en línia lliure i oberta. Us podeu registrar per a obtenir un compte gratuït.

#### <span id="page-45-6"></span>**6.4.3.3 La base de dades oberta de pel·lícules**

<span id="page-45-10"></span>[La base de dades oberta de pel·lícules \(OMDBAPI.com\)](http://omdbapi.com) és un servei web gratuït per a obtenir informació sobre les pel·lícules.

#### <span id="page-45-7"></span>**6.4.3.4 FilmAffinity**

<span id="page-45-11"></span>[FilmAffinity](https://filmaffinity.com) és un lloc independent de pel·lícules.

#### <span id="page-46-0"></span>**6.4.4 Fonts de dades de música**

#### <span id="page-46-1"></span>**6.4.4.1 Discogs.com**

<span id="page-46-13"></span>[Discogs.com](http://discogs.com) és una base de dades de música construïda pels usuaris que conté informació sobre els artistes, segells i les seves gravacions. Es requereix registre per a obtenir un compte gratuït.

#### <span id="page-46-2"></span>**6.4.4.2 MusicBrainz.org**

<span id="page-46-14"></span>[MusicBrainz.org](http://musicbrainz.org) és una base de dades de metadades comunitària de música que intenta crear un lloc d'informació de música exhaustiu.

#### <span id="page-46-3"></span>**6.4.5 Fonts de dades de videojocs**

#### <span id="page-46-4"></span>**6.4.5.1 GiantBomb.com**

<span id="page-46-16"></span>[GiantBomb.com](http://giantbomb.com) és una gran base de dades de videojocs impulsada per la comunitat. Es requereix registre per a obtenir un compte gratuït.

#### <span id="page-46-5"></span>**6.4.5.2 TheGamesDB.net**

<span id="page-46-15"></span>[TheGamesDB.net](http://thegamesdb.net) és una base de dades oberta que està en línia per als aficionats a videojocs.

#### <span id="page-46-6"></span>**6.4.5.3 MobyGames**

<span id="page-46-17"></span>[MobyGames.com](https://www.mobygames.com) es descriu a si mateixa com la base de dades de videojocs més antiga, més gran i precisa.

#### <span id="page-46-7"></span>**6.4.5.4 IGDB.com**

<span id="page-46-18"></span>[IGDB.com](https://www.igdb.com) es descriu a si mateixa com un lloc web de jocs per a tots els amants dels jocs.

#### <span id="page-46-8"></span>**6.4.5.5 VideoGameGeek**

<span id="page-46-19"></span>[VideoGameGeek](https://videogamegeek.com) és un recurs i comunitat en línia de videojocs.

#### <span id="page-46-9"></span>**6.4.6 Fonts de dades de jocs de taula**

#### <span id="page-46-10"></span>**6.4.6.1 BoardGameGeek**

<span id="page-46-20"></span>[BoardGameGeek](https://boardgamegeek.com) és un recurs i comunitat en línia de jocs de taula.

#### <span id="page-46-11"></span>**6.4.7 Fonts de dades de monedes i segells**

#### <span id="page-46-12"></span>**6.4.7.1 Colnect**

<span id="page-46-21"></span>[Colnect](https://colnect.com) és una comunitat en línia per a col·leccionistes que proporciona gestió de les col·leccions personals. El Tellico pot cercar a Colnect informació sobre monedes i segells, així com llibres de còmic, cromos i jocs de vídeo.

#### <span id="page-47-0"></span>**6.4.7.2 Numista**

<span id="page-47-6"></span>[Numista](https://numista.com) és un catàleg mundial de monedes que creix gràcies a les contribucions dels membres, el qual ofereix gestió de col·leccions en línia, eines per a intercanviar fàcilment amb altres col·leccionistes i un fòrum.

#### <span id="page-47-1"></span>**6.4.8 Fonts de dades per a múltiples tipus de col·leccions**

#### <span id="page-47-2"></span>**6.4.8.1 Amazon.com**

<span id="page-47-4"></span>Utilitzant els serveis web d'Amazon, el Tellico pot cercar informació a qualsevol dels 14 diferents llocs internacionals operats per [Amazon.com:](http://amazon.com) els Estats Units, Regne Unit, Alemanya, Japó, França, Canadà, Xina, Espanya, Itàlia, Brasil, Austràlia, Índia, Mèxic i Turquia.

![](_page_47_Picture_104.jpeg)

La configuració de cada font d'Amazon.com implica tres opcions: la ubicació del servidor, la mida de la imatge i l'identificador de l'associat. Part de la informació d['Amazon.com](http://amazon.com) pot incloure una imatge, com la coberta d'un llibre o d'un vídeo. Aquesta imatge es pot descarregar en tres mides diferents, segons l'element. La identificació de l'associat s'utilitzarà per a accedir als serveis web d'Amazon.com, i s'inclourà als enllaços cap a l'element, tal com es dicta a l'acord de llicència per a l'ús dels serveis web d'Amazon.com.

L'accés a l['API de publicitat dels productes d'Amazon](https://docs.aws.amazon.com/AWSECommerceService/latest/DG/Welcome.html) pot tenir restriccions relacionades amb les referències de vendes o la publicitat. Consulteu la documentació d'Amazon per a obtenir més informació en registrar-vos per a accedir a l'API.

#### <span id="page-47-3"></span>**6.4.8.2 Scripts o aplicacions externes**

<span id="page-47-5"></span>Com una manera més fàcil perquè el Tellico s'integri amb connectors de tercers, es poden utilitzar scripts o aplicacions externes com una interfície per a la cerca a altres fonts d'informació. El Tellico executarà una ordre, i passarà els termes de cerca com a opcions de la línia d'ordres.

Alguns scripts es distribueixen amb l'aplicació Tellico. El [Python](http://python.org) és requerit per a cercar a [Dark](http://darkhorse.com) [Horse Comics,](http://darkhorse.com) un editor de còmics, per exemple.

![](_page_48_Picture_75.jpeg)

Haureu d'establir el tipus de col·lecció retornat per l'script, juntament amb el format de les dades. El Tellico no només pot importar dades des de scripts que utilitzen el [format XML predeterminat](#page-50-4) [del Tellico,](#page-50-4) sinó que també pot importar altres formats, així com «bibtex».

S'ha d'introduir el camí complet a l'aplicació a les opcions de la font. Marqueu les caselles al costat de les claus de cerca admeses per l'aplicació, i introduïu les opcions de la línia d'ordres requerides al quadre d'edició. El valor de cerca s'insereix on apareix **%1**.

#### AVÍS

Mai instal·leu i executeu un script des d'una font no fiable. Doncs s'executen amb els mateixos permisos que l'usuari, i com a resultat, podrien modificar o suprimir fitxers o perjudicar el vostre sistema de qualsevol altra forma.

Per a actualitzar les entrades que ja estan a la col·lecció, s'utilitzen les caselles de selecció finals i el quadre d'edició per a determinar les opcions de la línia d'ordres. Els camps d'entrada s'utilitzen per a trobar una actualització, en el mateix format a l'utilitzat per als camps de [valor derivat.](#page-24-4)

#### <span id="page-48-0"></span>**6.4.9 Combinar múltiples fonts de dades**

<span id="page-48-1"></span>Es poden utilitzar combinacions de fins a vuit fonts de dades existents com una font única, on cada resultat de la cerca des de la primera font serà actualitzat a partir de les fonts posteriors. Abans d'afegir les fonts s'haurà d'establir el tipus de col·lecció que s'utilitzarà.

![](_page_49_Picture_21.jpeg)

En la combinació només es poden utilitzar fonts de dades existents. Només es pot utilitzar el tipus de cerca per a la primera font, ja que els resultats provenen de la primera font de dades. Per exemple, primer es pot realitzar una cerca d'UPCitemDb i després s'actualitzarà cada resultat des de TheMovieDB.

## <span id="page-50-0"></span>**Capítol 7**

## **Hacking del Tellico**

En l'esperit del programari lliure, us convidem a fer hacking del Tellico tant com vulgueu. Haureu de ser capaç d'escriure scripts per a importar, exportar o modificar les dades amb molta facilitat. Aquest capítol us donarà més informació sobre com fer-ho.

## <span id="page-50-1"></span>**7.1 Format de fitxer**

<span id="page-50-4"></span>El fitxer de dades predeterminat del Tellico és un arxiu zip, normalment amb una extensió de fitxer .tc. Dins del fitxer hi haurà un fitxer tellico.xml de nivell superior. Les imatges es poden incloure dins de la carpeta images/ a l'arxiu, o es poden incloure directament a les dades XML en una codificació base64. Les imatges també es poden desar dins de la carpeta de dades de l'aplicació, en aquest cas, no restaran al fitxer de dades. El Tellico també pot carregar el fitxer XML, sense comprimir.

#### <span id="page-50-2"></span>**7.1.1 Dades XML**

#### <span id="page-50-3"></span>**7.1.1.1 Col·lecció**

```
\leq 2 xml version = "1.0" encoding = "UTF - 8" ? >
<!DOCTYPE tellico PUBLIC " -// Robby Stephenson/DTD Tellico V11 .0// EN" "http ←-
   :// periapsis.org/tellico/dtd/v11/tellico.dtd">
<tellico xmlns =" http :// periapsis.org/tellico /" syntaxVersion ="11" >
<collection title =" Els meus llibres" type ="2" >
 </collection >
</tellico >
```
El fitxer comença amb la declaració i la codificació XML requerides, seguides pel tipus de document. Quan s'afegeix un tipus de camp nou o s'estableixen propietats addicionals en els camps predeterminats, s'incrementarà la versió del tipus de document DTD. El Tellico sempre és capaç d'obrir i llegir qualsevol versió anterior de DTD, però desarà els fitxers en la versió actual. La ubicació de DTD apunta a un fitxer DTD real.

L'element de nivell superior és un element <tellico>, que conté la declaració predeterminada d'espai de noms i la versió de la sintaxi del fitxer, el qual sempre haurà de coincidir amb el DTD.

L'element <tellico> conté un element <collection>. Les col·leccions múltiples seran ignorades, per ara. L'atribut title conté el títol de la col·lecció, mentre que type especifica quin tipus d'entrades es troben a la col·lecció. Els tipus permesos estan [llistats en una secció posterior.](#page-52-3) Un atribut opcional entryTitle es pot utilitzar per a especificar el títol de les entrades per a una col·lecció personalitzada, i hauria de ser plural.

#### <span id="page-51-0"></span>**7.1.1.2 Camps**

```
<fields >
   <field flags ="8" title =" Title" category =" General" format ="1" type ="1" ←-
       name =" title" />
   <field flags ="7" title =" Author" category =" General" format ="2" type ="1" ←-
       name =" author" />
   <field flags ="2" title =" Binding" category =" General" allowed =" Hardback; ←-
       Paperback;Trade Paperback;E-Book;Magazine;Journal" format="4" type \leftrightarrow="3" name =" binding" >
    <prop name =" default"
>Revista </prop>
   \langle/field>
   <field flags ="6" title =" Publisher" category =" Publishing" format ="0" type ←-
       ="1" name =" publisher" />
   <field flags ="4" title =" Edition" category =" Publishing" format ="0" type ←-
       ="1" name="edition" />
   <field flags ="3" title =" Copyright Year" category =" Publishing" format ="4" ←-
        type ="6" name =" cr_year" />
   <field flags ="2" title =" Publication Year" category =" Publishing" format ←-
       ="4" type="6" name="pub_year" />
   <field flags ="0" title =" ISBN #" category =" Publishing" format ="4" type ="1" ←-
        name =" isbn" description =" International Standard Book Number" />
   <field flags ="7" title =" Genre" category =" Classification " format ="0" type ←-
       ="1" name="genre" />
   <field flags ="7" title =" Keywords" category =" Classification " format ="0" ←-
       type ="1" name =" keyword" />
   <field flags ="0" title =" Front Cover" category =" Front Cover" format ="4" ←-
       type ="10" name =" cover" />
   <field flags ="0" title =" Comments" category =" Personal" format ="4" type ←-
       ="1" name = " comments" />
   <field title =" Rating" flags ="2" category =" Personal" format ="4" type ="14" ←-
        name =" rating">
    <prop name =" maximum"
>5 </prop>
    <prop name =" minimum"
>1 </prop>
   \langle field >
   \lefield title="ID" flags="32" category="Personal" format="4" type="6" \leftrightarrowname ="id">
    <prop name =" template"
>%{@id} </prop >
   \langle field >
  </fields >
```
Tots els camps es defineixen dins d'un element <fields>, del qual sols n'hi pot haver un. Tota la informació per a un camp, a excepció de les propietats, s'inclou com a atributs de l'element <field>. Els valors permesos per als atributs flags, format i type es donen en una [secció següent.](#page-53-3)

Les propietats del camp s'utilitzen per a establir els valors predeterminats per al camp, els intervals dels valors de puntuació, plantilles dels valors derivats, etc. Els exemples anteriors inclouen un valor predeterminat, un valor de puntuació màxim, i una plantilla per a un camp ID derivat.

#### <span id="page-51-1"></span>**7.1.1.3 Entrades**

<entry >

```
<title
>El llenguatge de programació C++</title>
  <authors>
    <author
>Stroustrup , Bjarne </ author >
  </authors >
   <publisher
>Addison -Wesley Pub Co </ publisher >
   <edition
>3a</ edition >
   <pub_year
>1997 </ pub_year >
   <isbn
>0 - 201 - 88954 - 4 </isbn>
  <genres >
    <genre
>No ficció </genre >
  </genres >
  <keywords >
    <keyword
>Programming </ keyword >
    <keyword
>Computers </ keyword >
   </keywords >
   <cover
>cf65a2f023b6cb9e9233323dca10ac7c .jpeg </cover >
  </entry >
```
Per a cada camp a la col·lecció, una <entrada> pot contenir un element que el seu nom és idèntic al nom del camp. Si es permeten múltiples valors per al camp, llavors la lletra *s* serà afegida al nom del camp per a crear un element, i cada valor serà afegit com un fill de l'element, com en el cas dels camps autor, gènere i paraules clau anteriors.

Com a resultat, si s'afegeixen camps addicionals a la col·lecció, el fitxer de dades ja no restarà conforme al DTD. No obstant això, el Tellicoutilitza un analitzador XML sense validar, de manera que els camps addicionals no causaran problemes.

#### <span id="page-52-0"></span>**7.1.1.4 Imatges**

```
<images >
<image width ="111" format =" JPEG" height ="140" id=" ←-
    cf65a2f023b6cb9e9233323dca10ac7c .jpeg" />
\langle/images>
```
Dins de l'element <images>, cada imatge farà referència a una entrada a la llista, juntament amb els atributs que descriuen la mida, format, i ID de la imatge. Si la imatge està continguda dins del fitxer Zip, l'element restarà buit. En cas contrari, les dades d'imatge podran estar contingudes a l'XML com a text codificat en base64.

## <span id="page-52-1"></span>**7.2 Els valors de Tipus de col·lecció**

<span id="page-52-3"></span><span id="page-52-2"></span>El tipus de col·lecció ve donat en l'atribut «type» de l'element de la col·lecció. El valor és igual que el valor d'enumeració de Type a src/collection.h.

![](_page_53_Picture_209.jpeg)

Taula 7.1: Els valors de Tipus de col·lecció

## <span id="page-53-0"></span>**7.3 Els valors de Tipus de camp**

<span id="page-53-3"></span>El Tellico inclourà tots els camps predeterminats per a una col·lecció si el primer element del camp s'anomena *\_default*. Per als camps *Paràgraf*, *Taula* o *Imatge*, la categoria de camp haurà de ser idèntica al títol del camp.

El tipus de camp es dona en l'atribut «type» de l'element del camp. El valor serà igual que el valor d'enumeració FieldType a src/field.h.

<span id="page-53-1"></span>![](_page_53_Picture_210.jpeg)

![](_page_53_Picture_211.jpeg)

El camp pot tenir establertes diferents etiquetes, donades com a un valor de bit amb OR a l'atribut «flags» en l'element «field». L'etiqueta per a prevenir que l'usuari suprimeixi un camp està destinada a coses com la clau de cita per a registres bibliogràfics.

<span id="page-53-2"></span>![](_page_53_Picture_212.jpeg)

![](_page_54_Picture_160.jpeg)

![](_page_54_Picture_161.jpeg)

El format del camp es dona en l'atribut «format» en l'element «field». El *format de la data* no s'utilitza actualment. Agrupar per *persones* utilitza tots els camps que utilitzen el *format del nom*. Establir l'etiqueta *Valor derivat* implica que el valor per al camp és generat a partir de la propietat de la plantilla a partir d'altres valors de camp.

<span id="page-54-4"></span>![](_page_54_Picture_162.jpeg)

Taula 7.4: Els valors de Format del camp

## <span id="page-54-0"></span>**7.4 Opcions ocultes de la configuració**

<span id="page-54-5"></span>El Tellico té algunes opcions de configuració addicionals que no són visibles en el diàleg de configuració. No són prou importants per a justificar que saturin el diàleg amb més opcions, però ja que representen opcions que poden resultar interessants per a diversos usuaris, l'aplicació les llegeix des del fitxer de configuració.

Les opcions del Tellico es desen en un fitxer a la carpeta d'inici de l'usuari, anomenada \$KDE HOME /share/config/tellicorc. Dins d'aquest fitxer, les opcions es posen en grups, els quals apareixen amb els noms entre claudàtors, com [General Options]. Per a afegir una opció al grup *General Options*, trobeu la línia al fitxer de configuració amb aquest nom de grup. Si no apareix, llavors creu-la afegint una línia que digui [General Options]. Llavors, podreu afegir l'opció a sota del nom de grup.

#### <span id="page-54-1"></span>**7.4.1 [General Options]**

Aquestes opcions s'han de col·locar al grup *General Options*.

#### <span id="page-54-2"></span>**7.4.1.1 Mida màxima de les icones**

La mida màxima de les icones en la Vista d'icones es poden canviar amb aquesta opció. El valor per omissió és 96. La mida haurà d'estar a l'interval de 32 a 512.

#### <span id="page-54-3"></span>**7.4.1.2 Exemple**

**Max Icon Size=128**

#### <span id="page-55-0"></span>**7.4.1.3 Mida de la memòria cau de les icones**

El nombre màxim d'icones en la memòria cau es pot canviar amb aquesta opció. Per omissió és 1000.

#### <span id="page-55-1"></span>**7.4.1.4 Exemple**

**Icon Cache Size=100**

<span id="page-55-2"></span>**7.4.1.5 Exemple**

**Max Icon Size=128**

#### <span id="page-55-3"></span>**7.4.1.6 Mida de la memòria cau de les imatges**

La quantitat màxima de memòria en bytes utilitzada per a emmagatzemar en memòria cau totes les imatges es pot canviar amb aquesta opció. El valor per omissió és 67108864.

#### <span id="page-55-4"></span>**7.4.1.7 Exemple**

**Image Cache Size=256000000**

#### <span id="page-55-5"></span>**7.4.2 [Options - bibtex]**

Aquestes opcions s'han de col·locar al grup *Options - bibtex*.

#### <span id="page-55-6"></span>**7.4.2.1 lyxpipe**

Aquesta opció és per a la ubicació de la lyxpipe per a l'enviament de cites bibliogràfiques. No ha d'incloure el sufix .in.

#### <span id="page-55-7"></span>**7.4.2.2 Exemple**

**lyxpipe=\$HOME/.lyx/lyxpipe**

## <span id="page-55-8"></span>**7.5 Traducció de caràcters «bibtex»**

Quan s'importin o exportin els fitxers de «bibtex», alguns caràcters es traduiran entre els seus equivalents TeX i els caràcters Unicode. Aquestes assignacions de caràcters estan contingudes en el fitxer bibtex-translation.xml, ubicat al directori d'instal·lació de les dades. Les assignacions es poden modificar, com vulgueu. L'element «key» contindrà el caràcter Unicode, i els elements «string» contindran els equivalents TeX, els quals podran ser una combinació d'un-a-molts. La primera serà la que s'utilitzi per a exportar a «bibtex».

```
\langle \text{key char} = "A" \rangle<string
>\{\ \'A\ } </string>
      <string
>\'{A} </string>
   \langle/key>
```
## <span id="page-56-0"></span>**7.6 Consells XSLT**

Aquests són alguns consells per a escriure XSLT per a analitzar les dades en XML del Tellico: (encara s'ha d'escriure).

## <span id="page-57-0"></span>**Capítol 8**

## **Preguntes i respostes**

#### 1. *Com introdueixo diversos autors?*

Els noms dels autors hauran d'anar separats per un punt i coma, així: **Brian W. Kerni ghan; Dennis M. Ritchie**. No incloure les paraules «i» o alguna cosa semblant, fins i tot si teniu 20 autors. Si teniu marcada l'opció de format automàtic, llavors es mostrarà automàticament el primer cognom per a cada autor.

Altres propietats que permeten múltiples valors, com «gènere» i «paraules clau», s'introdueixen de la mateixa manera, amb un punt i coma (;) separant cada valor.

2. *Com agrupo per una propietat diferent de les que apareixen a la barra d'eines?*

Per a permetre l'agrupació per a un camp que no ho permet de manera predeterminada, marqueu la casella «Permet agrupament» per a aquest camp en particular en el diàleg «Camps de la col·lecció».

3. *Com puc canviar les columnes que es mostren?*

Feu clic dret sobre la barra del títol. També podeu arrossegar les capçaleres per a tornar a ordenar les columnes, i fer clic sobre seu per a ordenar-les per aquest camp.

4. *Com puc exportar camps addicionals de «bibtex»?*

El Tellico utilitza la propietat «*bibtex*» per a saber com exportar camps de «bibtex». Si voleu afegir camps addicionals a l'exportació, com ara un resum, obriu el diàleg Camps de la col·lecció i feu clic al botó **Estableix les propietats**. Afegiu una propietat «*bibtex*» amb el valor *resum*. Després, quan exporteu a «bibtex» o «bibtexml», s'utilitzarà aquesta propietat per al nom del camp «bibtex».

5. *Què vol dir el nom Tellico?*

Vaig pensar en [diversos altres noms,](https://periapsis.org/renaming-bookcase/) alguns dels quals estaven relacionats amb les col·leccions de llibres. No obstant això, el Tellico pot gestionar alguna cosa més que llibres, i a més, això és una afició, de manera que vaig triar un nom que sonés bé (per a mi), agafat d'un poble a prop d'on jo vaig créixer.

6. *Perquè s'inclouen tots aquests enllaços a Amazon.com en els resultats de cerca?*

Els [termes d'acord per a accedir als serveis web a Amazon.com](http://www.amazon.com/gp/browse.html/002-0927720-5265623?node=3440661) requereixen totes les imatges que s'obtinguin del servei tinguin un enllaç a Amazon.com, a més d'un enllaç addicional. L'identificador associat a Amazon.com està necessàriament inclòs, de manera que els pagaments per referència estan degudament recollits.

7. *Per què no utilitzar una base de dades real?*

Part de la raó per la qual vaig començar el Tellico era aprendre C++. Jo no coneixia SQL en aquell moment, i de moment, sols tinc un coneixement feble de com usar-lo. En poques paraules, el Tellico no va començar com una base de dades relacional, i això no canviarà fins

que en algun moment en el futur arribi a aprendre SQL i disposi del temps i la motivació per a canviar el model de dades.

Per descomptat, tothom hi és benvingut a fer qualsevol canvi que vulgui amb el codi font.

## <span id="page-59-0"></span>**Capítol 9**

## **Referència d'ordres**

## <span id="page-59-1"></span>**9.1 La finestra principal del Tellico**

Cada element del menú es discuteix a continuació. Quan existeix una drecera del teclat que realitza la funció d'un element del menú, aquesta drecera és llista junt amb l'element del menú.

#### <span id="page-59-2"></span>**9.1.1 El menú Fitxer**

#### **Fitxer** → **Nova**

Aquesta ordre crea una col·lecció nova. El Tellico implementa [12 tipus predeterminats de](#page-24-5) [col·leccions](#page-24-5) juntament amb una col·lecció personalitzada buida definida per l'usuari. També hi haurà disponible qualsevol plantilla de col·lecció desada a mida.

#### **Fitxer** → **Obre... (Ctrl+O)**

Aquesta ordre obre un fitxer del Tellico.

#### **Fitxer** → **Obre recent**

Aquesta ordre obre un fitxer des d'un submenú que conté una llista dels fitxers oberts recentment.

#### **Fitxer** → **Desa... (Ctrl+S)**

Aquesta ordre desa la col·lecció. Si el fitxer és *Sense títol* després **Desa...** serà equivalent **Desa com a**. Només s'activa quan s'ha modificat la col·lecció.

#### **Fitxer** → **Desa com a... (Ctrl-Maj-S)**

Aquesta ordre desa la col·lecció a un fitxer nou.

#### **Fitxer** → **Desa com a plantilla...**

Aquesta ordre desa la col·lecció com a una plantilla nova. Només es desen els camps, i el tipus personalitzat de col·lecció es pot crear a partir de l'ordre **Col·lecció nova**.

#### **Fitxer** → **Imprimeix... (Ctrl+P)**

Aquesta ordre imprimeix la col·lecció. Les opcions d'impressió es pot establir en el diàleg de configuració.

#### **Fitxer** → **Vista prèvia d'impressió...**

Aquesta ordre mostra una vista prèvia de la col·lecció impresa.

#### **Fitxer** → **Importa**

Aquesta ordre importa les dades des d'un altre fitxer. El Tellico pot importar dades d'un nombre d['altres formats.](#page-28-1)

#### **Fitxer** → **Exporta**

Aquesta ordre exporta la col·lecció a un altre format. El Tellico pot exportar dades a un nombre d['altres formats.](#page-32-5)

#### **Fitxer** → **Surt (Ctrl+Q)**

Aquesta ordre tanca la finestra del Tellico. Si la col·lecció té canvis sense desar, se us demanarà que els deseu abans de continuar.

#### <span id="page-60-0"></span>**9.1.2 El menú Edita**

#### **Edita** → **Desfés (Ctrl+Z)**

Aquesta ordre desfà l'acció anterior. No totes les accions estan suportades per **Desfés**.

#### **Edita** → **Refés (Ctrl+Maj+Z)**

Aquesta ordre reverteix un **Desfés** previ.

#### **Edita** → **Retalla (Ctrl-X)**

Aquesta ordre elimina el text seleccionat, si n'hi ha, i col·loca una còpia en el porta-retalls.

#### **Edita** → **Copia (Ctrl+C)**

Aquesta ordre copia el text seleccionat, si n'hi ha, al porta-retalls.

#### **Edita** → **Enganxa (Ctrl+V)**

Aquesta ordre enganxa el text en el porta-retalls, si n'hi ha, dins l'editor a la posició del cursor.

#### **Edita** → **Selecciona-ho tot (Ctrl+A)**

Aquesta ordre selecciona totes les entrades en la col·lecció, a la Vista de columna.

#### **Edita** → **Desselecciona (Ctrl+Maj+A)**

Aquesta ordre desselecciona totes les entrades en la col·lecció.

#### **Edita** → **Cerca d'Internet... (Ctrl-I)**

Aquesta ordre obre el diàleg Cerca a Internet per a cercar i importar entrades des de diversos llocs d'Internet, inclòs [Amazon.com.](http://amazon.com)

#### **Edita** → **Filtre avançat... (Ctrl-J)**

Aquesta ordre obre el diàleg Filtre avançat.

#### <span id="page-60-1"></span>**9.1.3 El menú Col·lecció**

#### **Col·lecció** → **Entrada nova (Ctrl-N)**

Aquesta ordre obre l'Editor d'entrada per a editar una entrada nova.

#### **Col·lecció** → **Edita l'entrada (Ctrl-E)**

Aquesta ordre obre l'Editor d'entrada per a editar les entrades seleccionades.

#### **Col·lecció** → **Duplica l'entrada (Ctrl-Y)**

Aquesta ordre copia o duplica les entrades seleccionades com a entrades noves a la col·lecció.

#### **Col·lecció** → **Suprimeix l'entrada (Ctrl-D)**

Aquesta ordre suprimeix les entrades seleccionades.

#### **Col·lecció** → **Fusiona les entrades**

Aquesta ordre fusiona les entrades seleccionades.

#### **Col·lecció** → **Actualitza l'entrada**

Aquest menú conté una llista de totes les fonts de dades disponibles, i es pot utilitzar per a consultar automàticament la font i actualitzar les entrades seleccionades.

#### **Col·lecció** → **Desmarca**

Aquesta ordre obre un diàleg per al préstec de les entrades seleccionades.

#### **Col·lecció** → **Marca**

Aquesta ordre marca qualsevol de les entrades seleccionades que es troben actualment en préstec.

#### **Col·lecció** → **Reanomena la col·lecció (Ctrl-R)**

Aquesta ordre obre un diàleg per a canviar el nom de la col·lecció.

#### **Col·lecció** → **Camps de la col·lecció... (Ctrl-U)**

Aquesta ordre obre el diàleg Camps de la col·lecció.

#### **Col·lecció** → **Genera informes...**

Aquesta ordre obre el diàleg Informes per a la generació d'informes sobre la col·lecció.

#### **Col·lecció** → **Bibliografia** → **Converteix a bibliografia**

Aquesta ordre converteix una col·lecció de llibres en una bibliografia afegint certs camps necessaris per a l'exportació Bibtex, i només s'activa quan està oberta una col·lecció de llibres.

#### **Col·lecció** → **Bibliografia** → **Macros de cadena...**

Aquesta ordre obre un diàleg per a editar les macros de cadena Bibtex en la col·lecció. Sols s'activa quan s'edita una bibliografia.

#### **Col·lecció** → **Bibliografia** → **Cerca claus duplicades**

Aquesta ordre comprova els duplicats de les claus Bibtex i pot filtrar la col·lecció per a mostrar les entrades amb claus duplicades.

#### **Col·lecció** → **Bibliografia** → **Copia Bibtex al porta-retalls**

Aquesta ordre copia una cita BibTeX al porta-retalls perquè es pugui enganxar en un document LaTeX.

#### **Col·lecció** → **Bibliografia** → **Cita entrada en LyX**

Aquesta ordre envia una cita per a les entrades seleccionades a la crida *lyxpipe* per al seu ús en LyX, Kile o altres aplicacions de LaTeX. Sols s'activa quan s'edita una bibliografia.

#### <span id="page-61-0"></span>**9.1.4 Els menús Arranjament i Ajuda**

<span id="page-61-1"></span>A part dels menús **Arranjament** i **Ajuda** comuns al KDE que es descriuen en el capítol [Menús](help:/fundamentals/menus.html) [comuns](help:/fundamentals/menus.html) de la documentació Fonaments del KDE, el Tellico té aquestes entrades de menú específiques de l'aplicació:

#### **Arranjament** → **Mostra la vista de grup**

Aquesta ordre activa o desactiva la visualització de la Vista de grup.

#### **Arranjament** → **Mostra l'editor d'entrades**

Aquesta ordre activa o desactiva la visualització de l'Editor d'entrades.

#### **Arranjament** → **Selecció de grup**

Aquesta ordre canvia el camp utilitzat per a agrupar les entrades en la col·lecció.

#### **Arranjament** → **Bloca la disposició**

Aquesta ordre bloca la disposició de manera que les vistes diferents de les col·leccions no es poden moure. El desblocat de les disposicions permet que l'usuari les reorganitzi.

#### **Arranjament** → **Reinicia la disposició**

Aquesta ordre reinicia la disposició a la vista predeterminada, que pot ser d'ajuda si les diverses vistes esdevenen ocultes o reduïdes.

#### **Ajuda** → **Mostra el registre**

Si s'utilitza l'opció **tellico --log**, aquesta ordre mostra el registre de diagnòstic.

## <span id="page-63-0"></span>**Capítol 10**

## **Crèdits i llicència**

<span id="page-63-1"></span>Tellico

Copyright del programa 2001-2024 Robby Stephenson [robby@periapsis.org](mailto:robby@periapsis.org)

Copyright de la documentació 2001-2024 Robby Stephenson [robby@periapsis.org](mailto:robby@periapsis.org)

Traductor de la documentació: Antoni Bella [antonibella5@yahoo.com](mailto:antonibella5@yahoo.com)

Aquest programa està llicenciat d'acord amb les clàusules de la [Llicència Pública General de](gpl-license.html) [GNU.](gpl-license.html)

Aquesta documentació està llicenciada d'acord amb les clàusules de la [Llicència de Documenta](fdl-license.html)[ció Lliure de GNU.](fdl-license.html)

L'autor d'aquesta documentació també ha donat permís per a utilitzar el contingut sota els termes de la [Llicència de la documentació de FreeBSD,](http://www.freebsd.org/copyright/freebsd-doc-license.html) si així ho voleu. Per a permetre l'ús de la vostra versió d'aquest contingut només en els termes de la Llicència de la documentació de FreeBSD, i no permetre que altres utilitzin la vostra versió del fitxer sota els termes de la GFDL, indiqueu la vostra decisió suprimint la notificació GFDL, i substituint-la per la notificació i altres disposicions requerides per la Llicència de la documentació de FreeBSD. Si no se suprimeix la notificació GFDL anterior, un receptor podrà utilitzar la vostra versió del fitxer sota els termes de la GFDL o la Llicència de la documentació de FreeBSD.